## **Dell SE2222H/SE2222HV**

Guia do Usuário

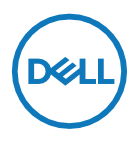

**Modelo de Monitor: SE2222H/SE2222HV Modelo Regulatório: SE2222Ht/SE2222Hf/SE2222HVf**

## **Notas, Cuidados e Avisos**

- **NOTA: A NOTA fornece informações importantes que o ajudam a usar**  <u></u> **melhor o computador.**
- **CUIDADO: O CUIDADO indica um possível dano ao hardware ou perda**   $\bigwedge$ **de dados se as instruções não forem seguidas.**
- **AVISO: O AVISO indica um potencial de danos à propriedade, ferimentos pessoais ou morte.**

**Copyright © 2021 Dell Inc. ou suas subsidiárias. Todos os direitos reservados.** Dell, EMC, e outras são marcas comerciais da Dell Inc. ou de suas subsidiárias. Outras marcas comerciais podem ser marcas comerciais de seus respectivos proprietários.

2021 - 06

Rev. A00

# <span id="page-2-0"></span>**Conteúdos**

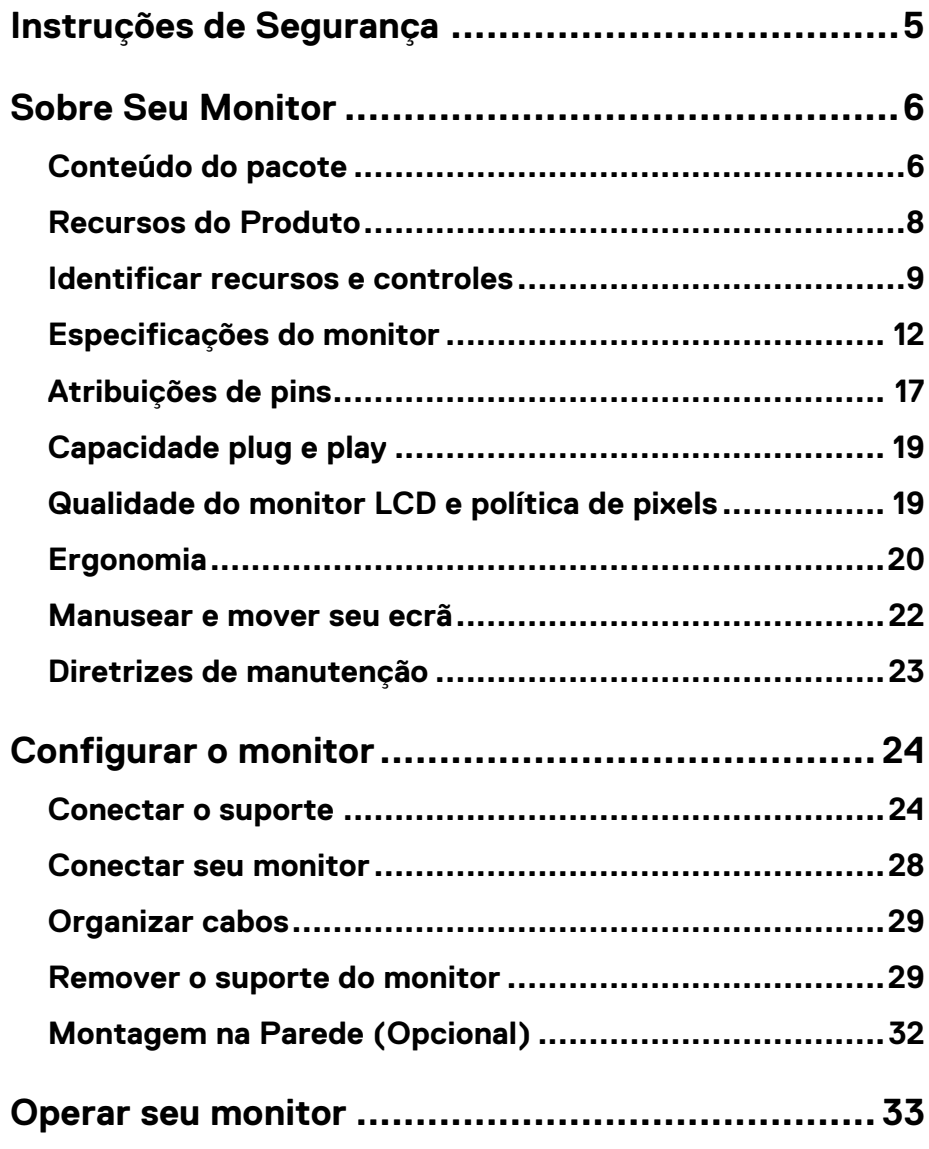

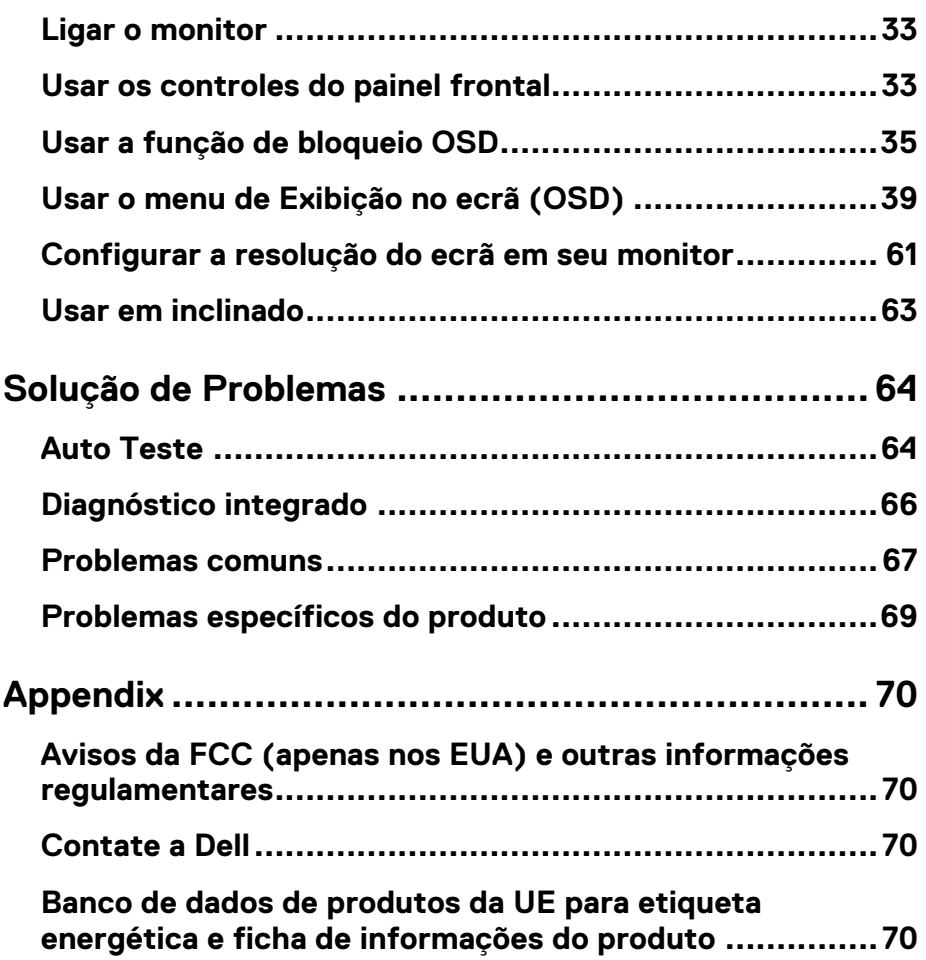

## <span id="page-4-0"></span>**Instruções de Segurança**

Use as seguintes diretrizes de segurança para proteger seu monitor de danos potenciais e para garantir sua segurança pessoal. Salvo indicação em contrário, cada procedimento incluído neste documento pressupõe que você leu as informações de segurança fornecidas com o monitor.

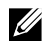

**Antes de usar o monitor, leia as informações de segurança que acompanham o monitor e também impressas no produto. Mantenha a documentação em um local seguro para referência futura.**

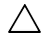

**CUIDADO: O uso de controles, ajustes ou procedimentos diferentes dos especificados nesta documentação pode resultar em exposição a choques, riscos elétricos e / ou mecânicos.**

- **•** Coloque o monitor em uma superfície sólida e manuseie-o com cuidado. O ecrã é frágil e pode ser danificado se cair ou bater com força.
- **•** Sempre certifique-se de que seu monitor está classificado eletricamente para operar com a alimentação CA disponível em sua localização.
- **•** Mantenha o monitor em temperatura ambiente. Condições excessivas de frio ou calor podem ter um efeito adverso no cristal líquido do ecrã.
- **•** Conecte o cabo de alimentação do monitor a uma tomada que esteja próxima e acessível. Consulte **Conectar [seu monitor](#page-27-0)**.
- **•** Não coloque e use o monitor em uma superfície molhada ou próximo à água.
- **•** Não submeta o monitor a fortes vibrações ou condições de alto impacto. Por exemplo, não coloque o monitor dentro do porta-malas de um carro.
- **•** Desconecte o monitor quando ele não for usado por um longo período de tempo.
- **•** Para evitar choque elétrico, não tente remover qualquer tampa ou toque no interior do monitor.

### <span id="page-5-1"></span><span id="page-5-0"></span>**Conteúdo do pacote**

Seu monitor é enviado com os componentes indicados na tabela. Se algum componente estiver faltando, entre em contato com a Dell. Para mais informações, veja **[Contatar](#page-69-2) a Dell**.

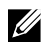

**NOTA: Alguns itens podem ser opcionais e podem não ser enviados com o seu monitor. Alguns recursos podem não estar disponíveis em alguns países.**

**NOTA: Para configurar com qualquer outro suporte, consulte a** 

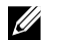

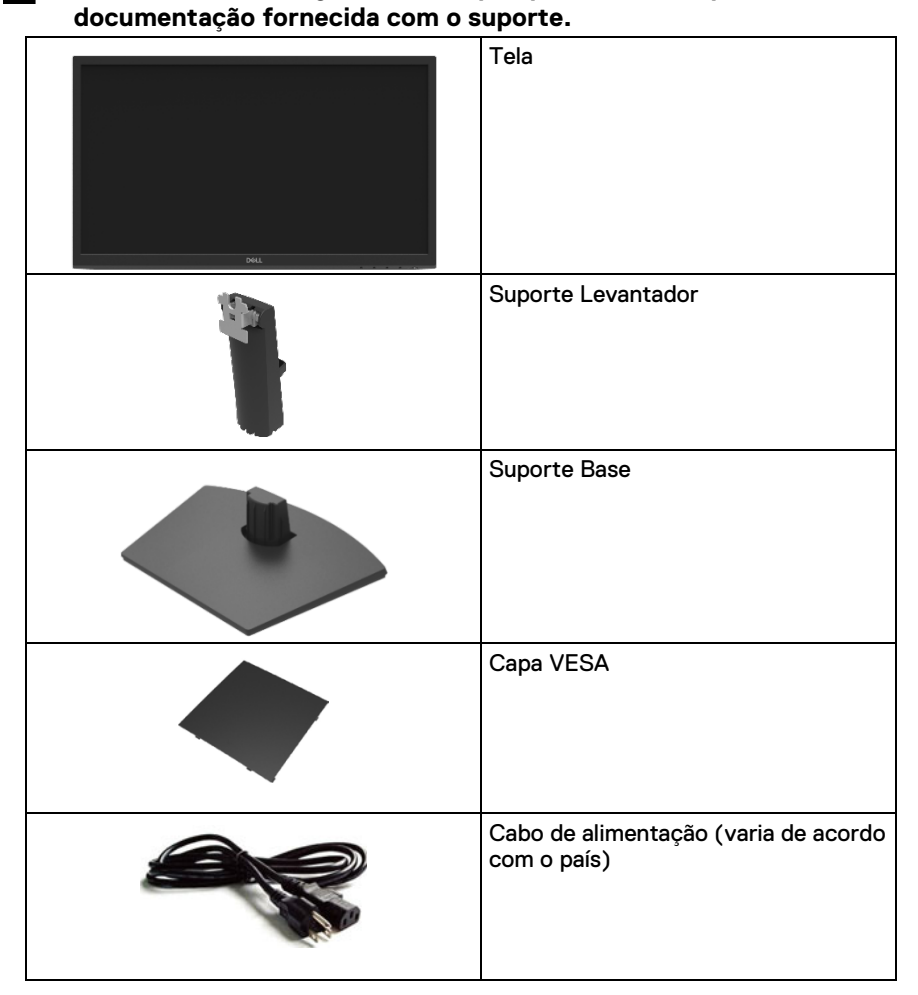

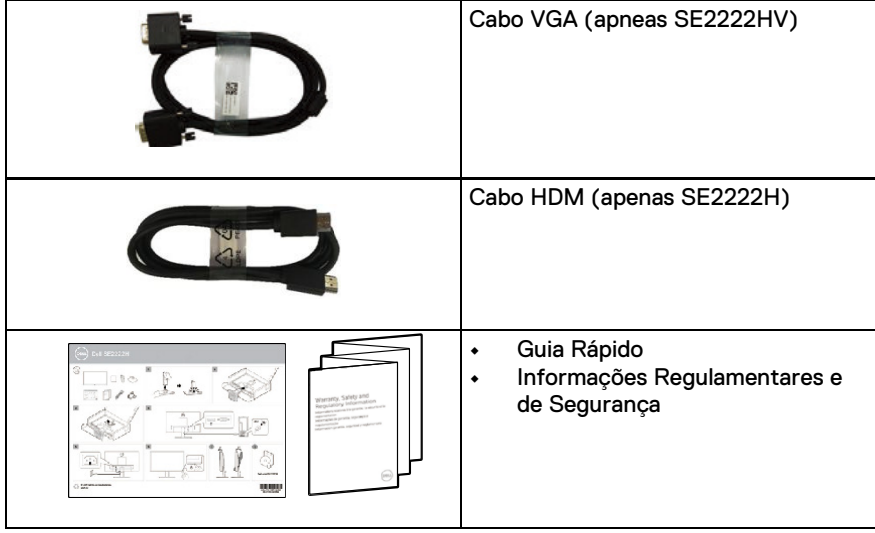

### <span id="page-7-0"></span>**Recursos do Produto**

O monitor Dell SE2222H / SE2222HV possui uma matriz ativa, transistor de filme fino (TFT), tela de cristal líquido (LCD), antiestático e retroiluminação LED.

Os recursos do monitor incluem:

- **•** Tela de área visível diagonal de 54,48 cm (21,45 pol.) (Medida diagonalmente). Resolução 1920 x 1080, com suporte para ecrã inteiro para resoluções mais baixas.
- **•** Amplos ângulos de visão de 178 graus nas direções vertical e horizontal.
- **• SE2222H:** A conectividade HDMI torna simples e fácil conectar-se a sistemas antigos e novos.
- **•** Compatível com plug and play (ligar e usar), se compatível com seu computador.
- **•** Ajustes de exibição no ecrã (OSD) para facilitar a configuração e otimização do ecrã.
- **•** ≤ 0.3 W em modo de espera.
- **•** Otimize o conforto dos olhos com um ecrã sem cintilação.
- **•** O monitor adota a certificação TÜV sem cintilação, que limpa a cintilação visível do olho, traz uma experiência de visualização confortável e evita que os usuários sofram de fadiga ocular.
- **•** Slot de trava de segurança.
- **•** Vidro sem arsênico e painel sem mercúrio.
- **•** Reduzido BFR / PVC (as placas de circuito dentro do seu monitor são feitas com laminados sem BFR / PVC).
- **•** Compatível com RoHS.
- **AVISO: Os possíveis efeitos de longo prazo da emissão de luz azul do**   $\wedge$ **monitor podem causar danos aos olhos, incluindo fadiga ocular, tensão ocular digital e mais. O recurso ComfortView foi projetado para reduzir a quantidade de luz azul emitida pelo monitor para otimizar o conforto dos olhos.**

## <span id="page-8-0"></span>**Identificar recursos e controles**

### **Vista frontal**

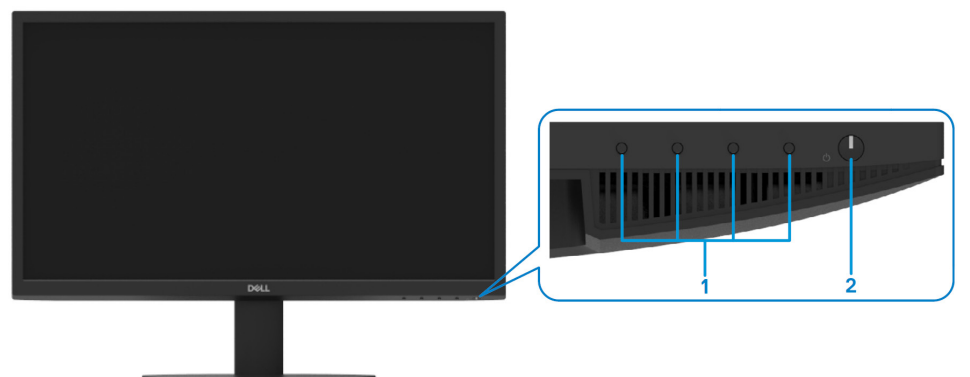

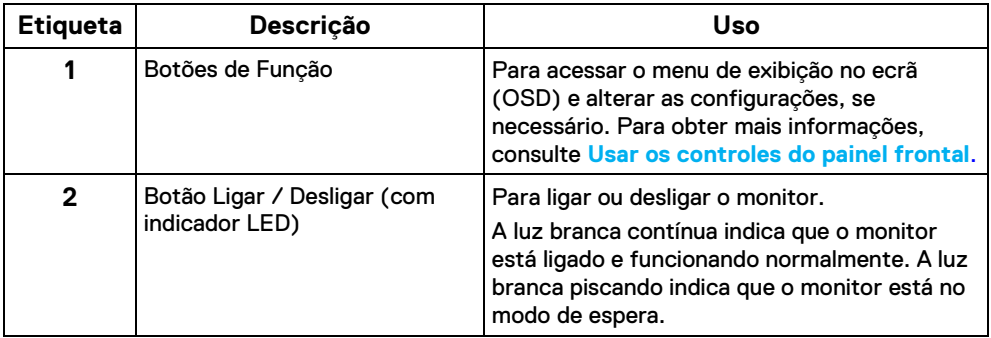

### **Vista traseira**

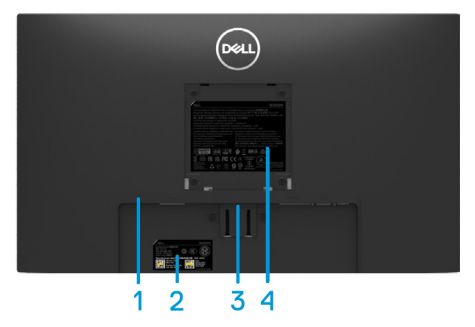

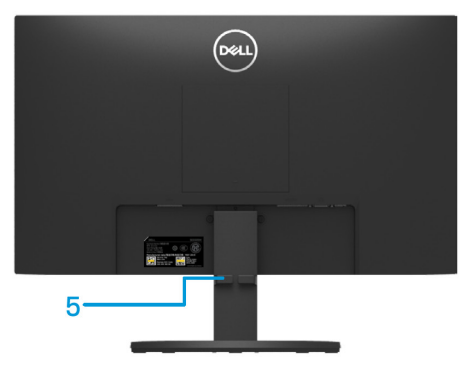

Sem Suporte de Monitor Com Suporte de Monitor

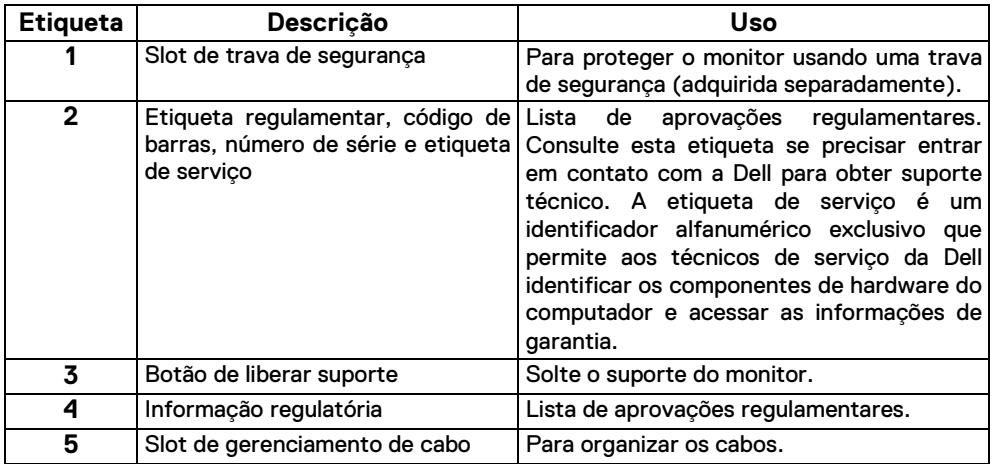

### **Vista lateral**

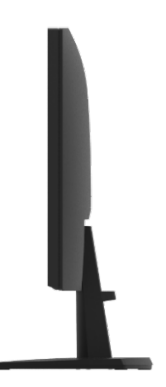

### **Vista inferior, sem suporte de monitor**

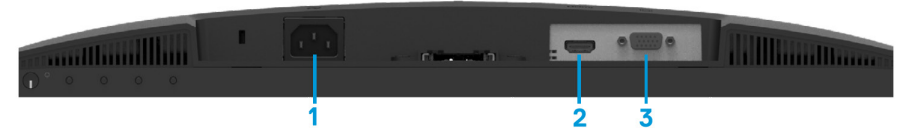

### SE2222H

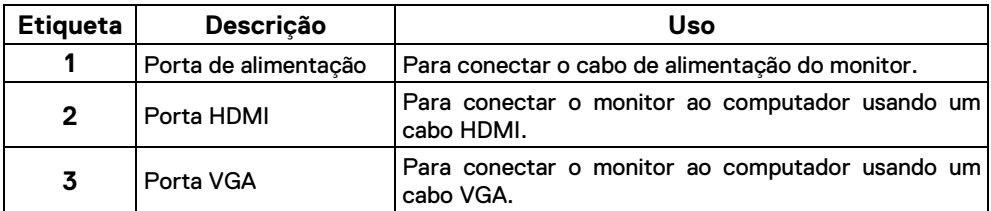

### SE2222HV

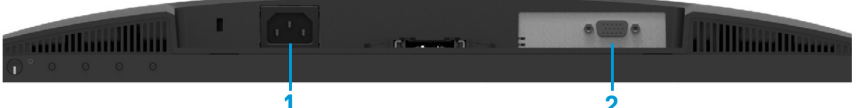

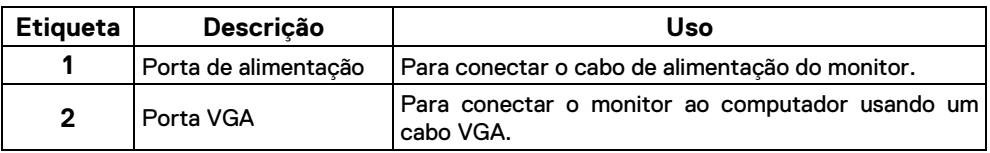

## <span id="page-11-0"></span>**Especificações do monitor**

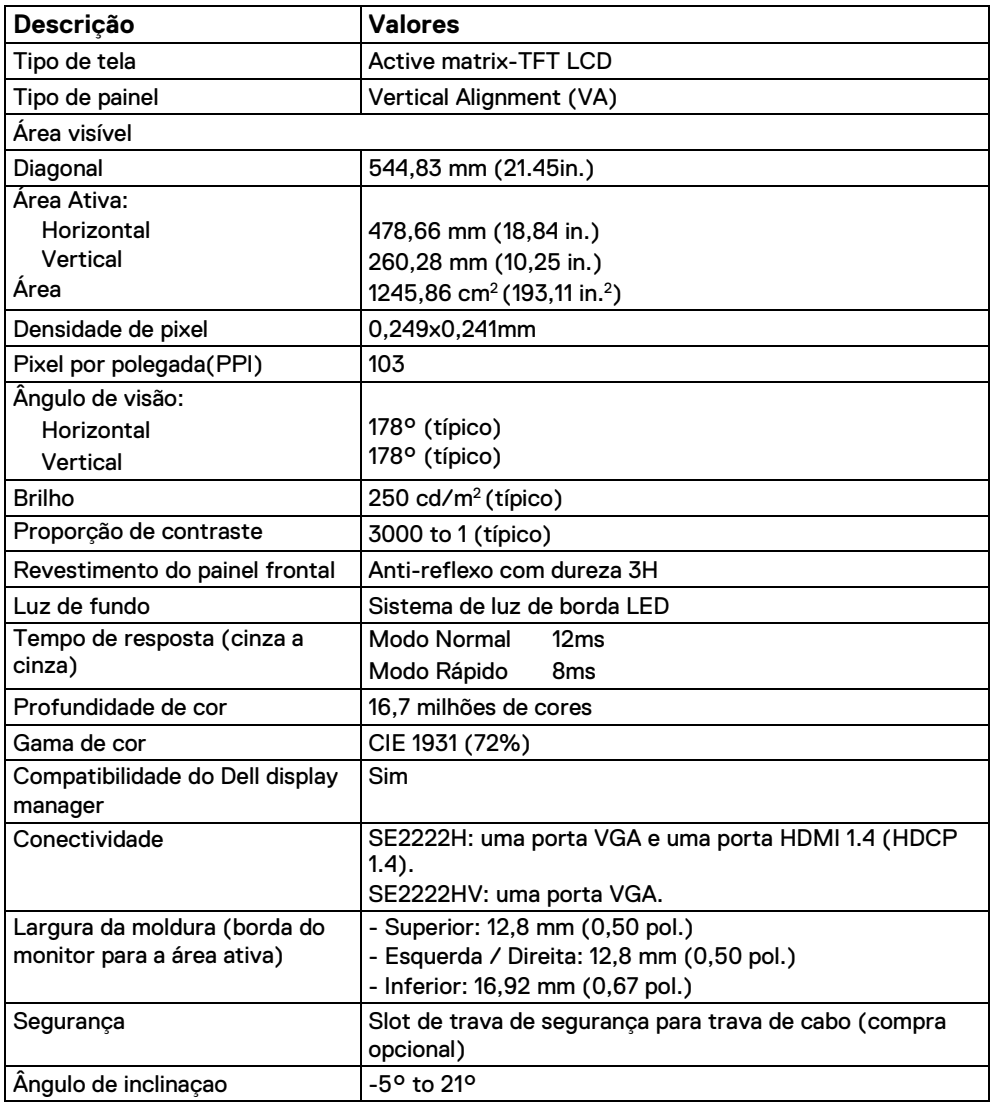

## **Especificações de resolução**

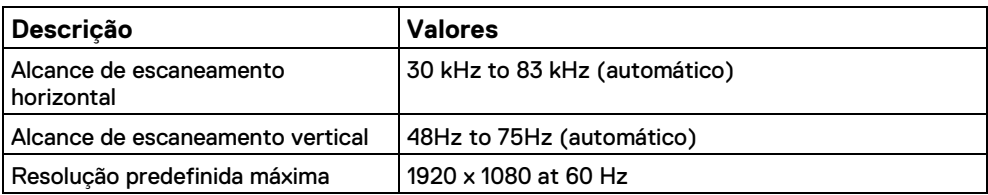

## **Modos de tela predefinidos**

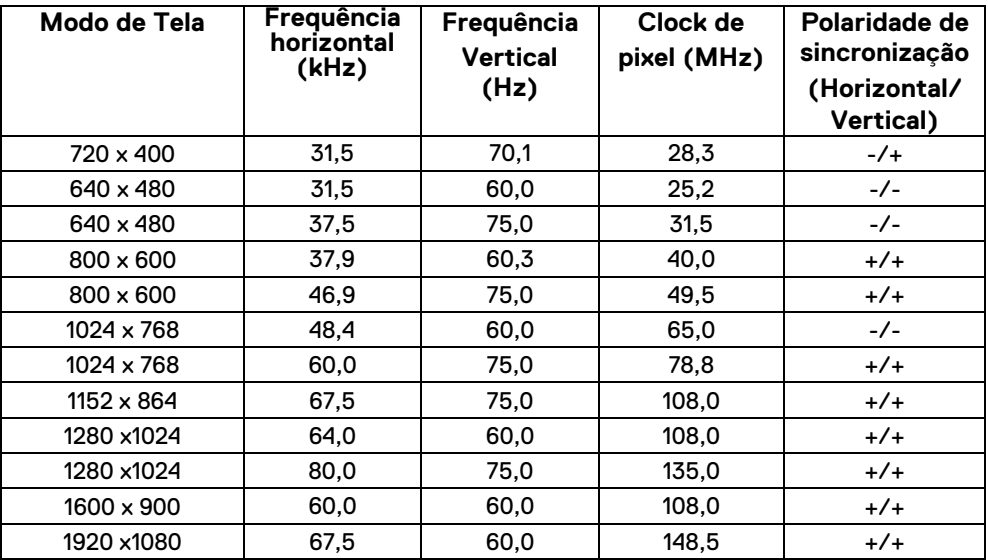

### **Especificações eletricas**

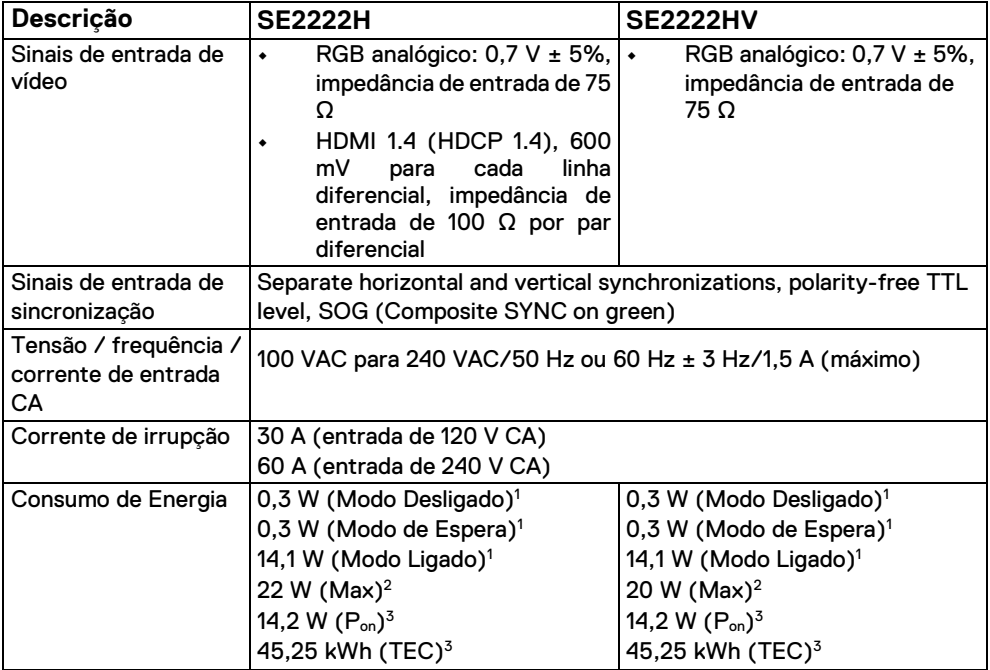

1Conforme definido em EU 2019/2021 e EU 2019/2013.

<sup>2</sup> Cconfiguração máximo de brilho e contraste.

<sup>3</sup> Pon: Consumo de energia do Modo Ligado medido com referência ao método de teste Energy Star.

TEC: Consumo total de energia em kWh medido com referência ao método de teste Energy Star.

Este documento é apenas informativo e reflete o desempenho do laboratório. Seu produto pode ter um desempenho diferente, dependendo do software, componentes e periféricos que você solicitou, e não tem obrigação de atualizar essas informações. Consequentemente, o cliente não deve confiar nessas informações ao tomar decisões sobre tolerâncias elétricas ou outros. Nenhuma garantia quanto à precisão ou integridade é expressa ou implícita.

## **Características físicas**

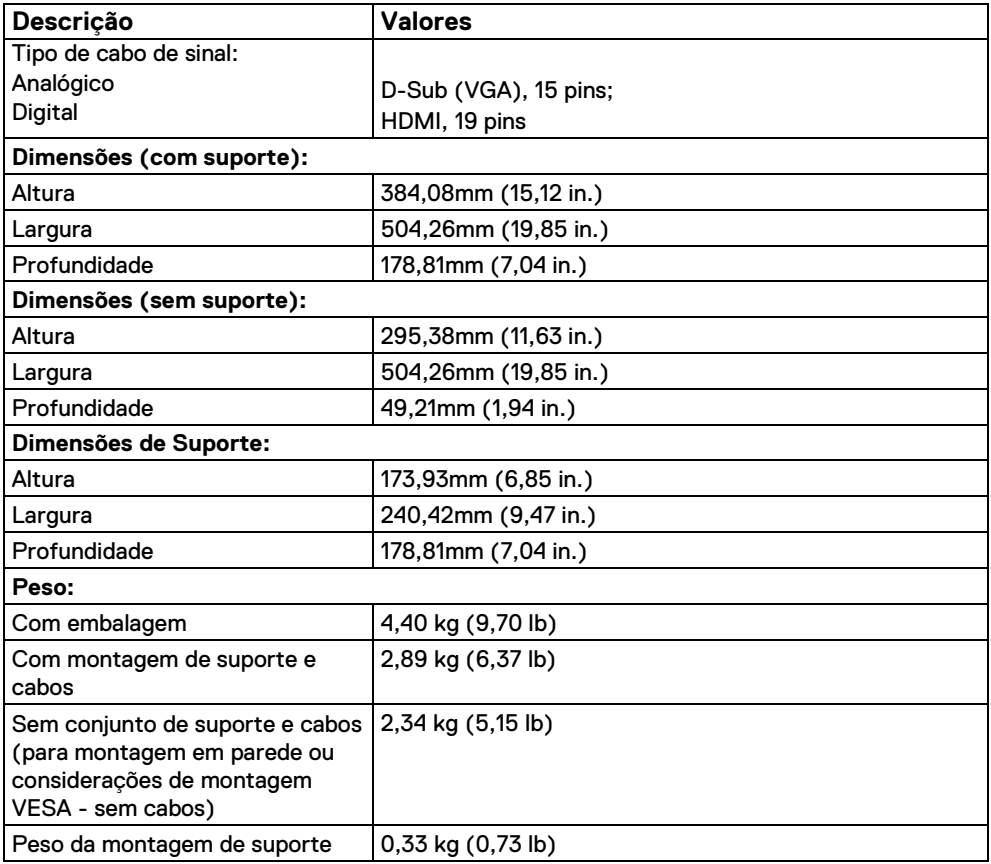

## **Características ambientais**

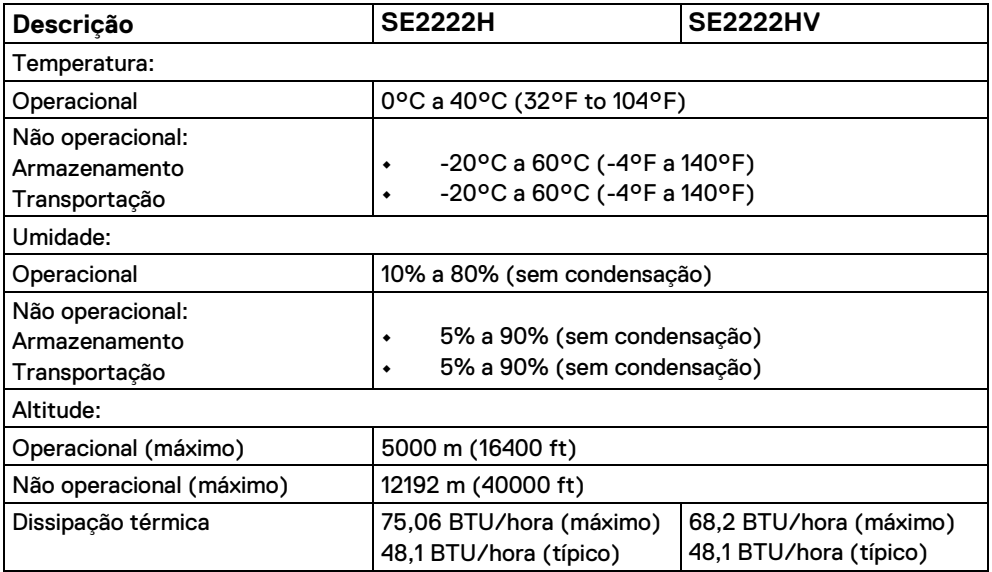

## <span id="page-16-0"></span>**Atribuições de pins**

Conector D-Sub de 15 pins

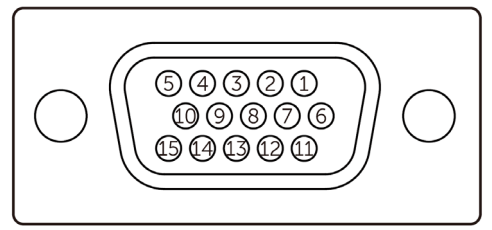

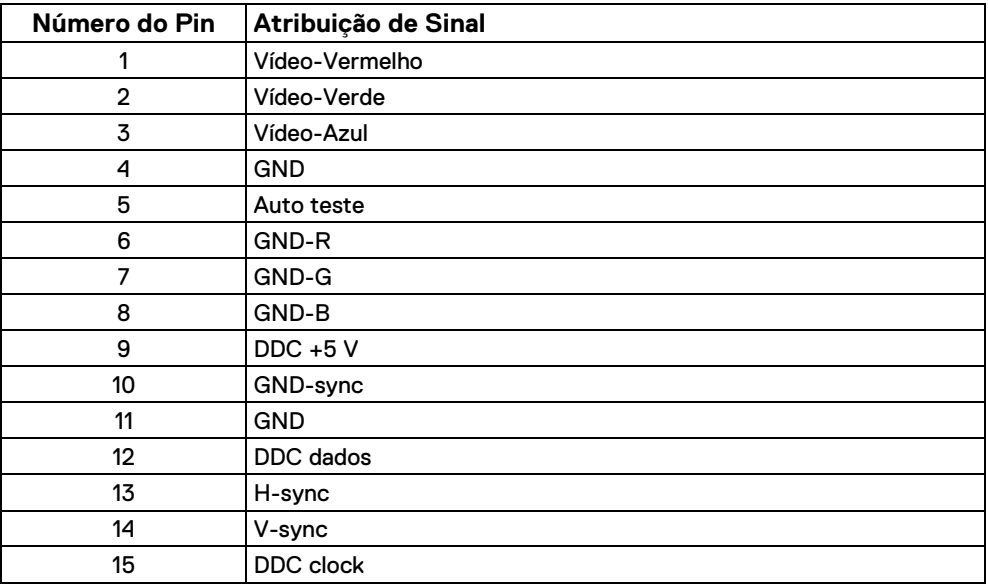

## **Atribuições de pinos**

Conector HDMI de 19 pins

## <del>00000000</del>  $\overline{18}$   $\overline{16}$   $\overline{14}$   $\overline{12}$   $\overline{10}$   $\overline{8}$   $\overline{6}$   $\overline{4}$   $\overline{2}$

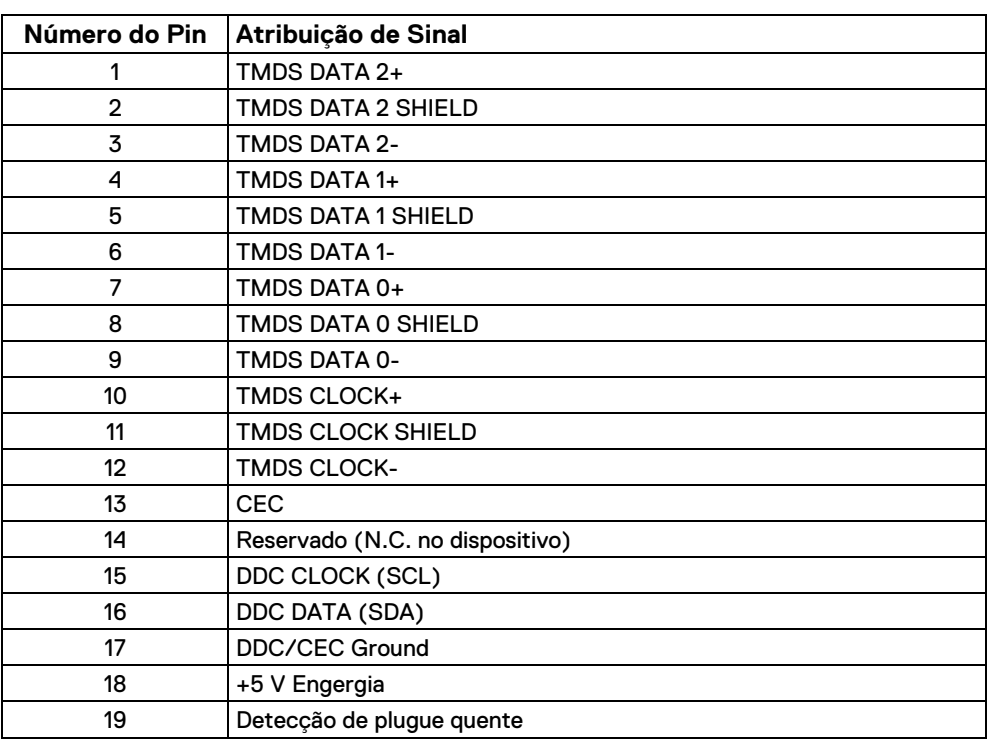

## <span id="page-18-0"></span>**Capacidade plug e play**

Você pode instalar o monitor em qualquer sistema compatível com Plug and Play. O monitor fornece automaticamente ao computador seus dados de identificação de exibição estendidos (EDID) usando os protocolos Display Data Channel (DDC) para que o computador possa se configurar e otimizar as configurações do monitor. A maioria das instalações de monitor é automática, você pode selecionar configurações diferentes conforme necessário. Para obter mais informações sobre como alterar as configurações do monitor, consulte **[Operar](#page-32-0) seu [monitor](#page-32-0)**.

### <span id="page-18-1"></span>**Qualidade do monitor LCD e política de pixels**

Durante o processo de fabricação do monitor LCD, é normal que um ou mais pixels fiquem fixos em um estado imutável, o que é difícil de ver e não afeta a qualidade ou usabilidade do ecrã. Para obter mais informações sobre a qualidade do monitor Dell e política de pixels, consulte o site de suporte da Dell em **[www.dell.com/pixelguidelines.](http://www.dell.com/pixelguidelines)**

### <span id="page-19-0"></span>**Ergonomia**

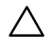

**CUIDADO: O uso impróprio ou prolongado do teclado pode resultar em danos.**

### **CUIDADO: Olhar para o ecrã do monitor por longos períodos de tempo pode resultar em fadiga ocular.**

Para maior conforto e eficiência, observe as seguintes diretrizes ao configurar e usar a estação de trabalho do seu computador:

- **•** Posicione o computador de forma que o monitor e o teclado fiquem diretamente à sua frente enquanto você trabalha. Prateleiras especiais estão disponíveis comercialmente para ajudá-lo a posicionar corretamente seu teclado.
- **•** Para reduzir o risco de fadiga ocular e dor no pescoço / braço / costas / ombro devido ao uso do monitor por longos períodos de tempo, sugerimos que você:
- **1.** Defina a distância do ecrã entre 20 a 28 pol. (50 a 70 cm) de seus olhos.
- **2.** Pisque frequentemente para umedecer ou molhar os olhos com água após o uso prolongado do monitor.
- **3.** Faça pausas regulares e frequentes de 20 minutos a cada duas horas.
- **4.** Desvie o olhar do monitor e olhe para um objeto distante a 6 metros de distância por pelo menos 20 segundos durante os intervalos.
- **5.** Faça alongamentos para aliviar a tensão no pescoço, braço, costas e ombros durante as pausas.
- **•** Certifique-se de que o ecrã do monitor está no nível dos olhos ou ligeiramente mais baixa quando você está sentado em frente ao monitor.
- **•** Ajuste a inclinação do monitor, seu contraste e configurações de brilho.
- **•** Ajuste a iluminação ambiente ao seu redor (como luzes do teto, lâmpadas de mesa e cortinas ou persianas nas janelas próximas) para minimizar reflexos e brilho no ecrã do monitor.
- **•** Use uma cadeira que forneça um bom suporte para inferior da costa.
- **•** Mantenha os antebraços na horizontal com os pulsos em uma posição neutra e confortável ao usar o teclado ou o mouse.
- **•** Sempre deixe espaço para descansar as mãos ao usar o teclado ou mouse.
- **•** Deixe seus braços repousarem naturalmente em ambos os lados.
- **•** Certifique-se de que seus pés estejam apoiados no chão.
- **•** Ao sentar-se, certifique-se de que o peso das pernas esteja sobre os pés e não na parte frontal do assento. Ajuste a altura da cadeira ou use um apoio para os pés, se necessário, para manter uma postura adequada.
- **•** Varie suas atividades de trabalho. Tente organizar seu trabalho de forma que você não precise ficar sentado trabalhando por longos períodos de tempo. Tente ficar de pé ou levantar-se e caminhar em intervalos regulares.
- **•** Mantenha a área sob sua mesa livre de obstruções e cabos ou cabos de alimentação que possam interferir com o assento confortável ou apresentar um risco potencial de tropeçar.

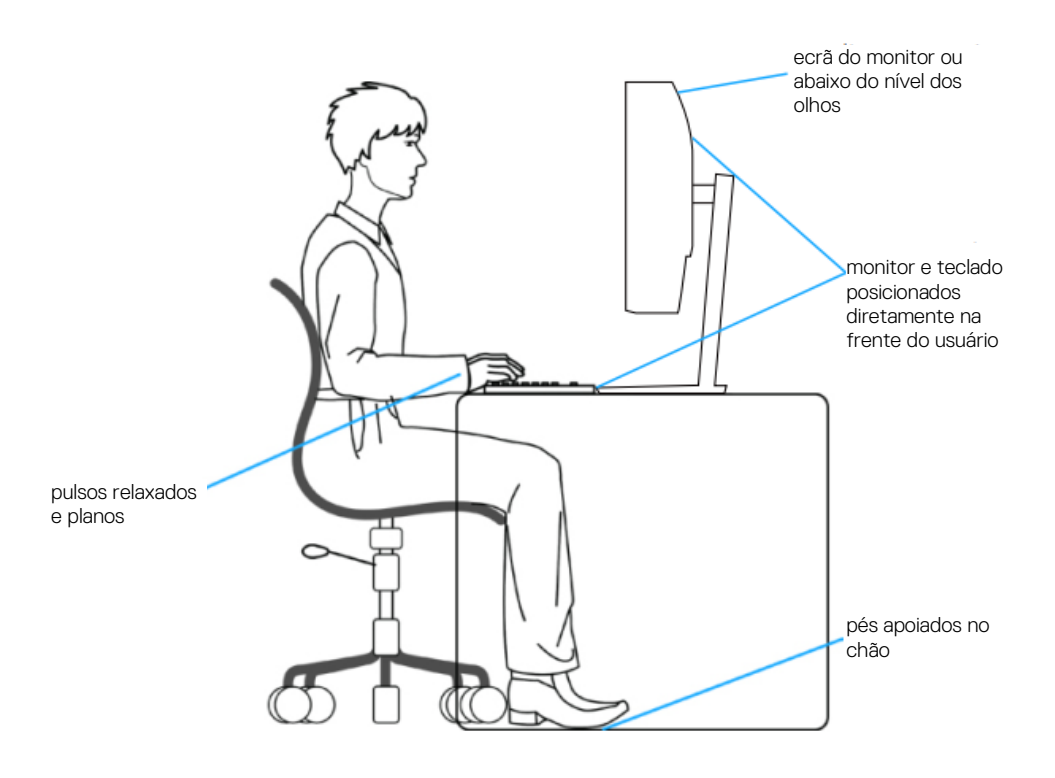

### <span id="page-21-0"></span>**Manusear e mover seu ecrã**

Para garantir que o monitor seja manuseado com segurança ao levantá-lo ou movê-lo, siga as diretrizes mencionadas abaixo:

- **•** Antes de mover ou levantar o monitor, desligue o computador e o monitor.
- **•** Desconecte todos os cabos do monitor.
- **•** Coloque o monitor na caixa original com os materiais de embalagem originais.
- **•** Segure a extremidade inferior e a lateral do monitor com firmeza, sem aplicar pressão excessiva ao levantar ou mover o monitor.

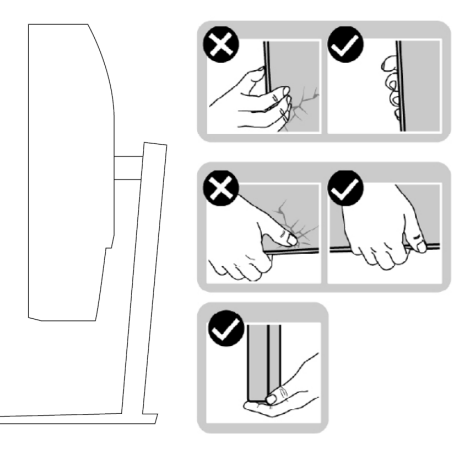

**•** Ao levantar ou mover o monitor, certifique-se de que o ecrã esteja voltado para longe de você e não pressione a área do ecrã para evitar arranhões ou danos.

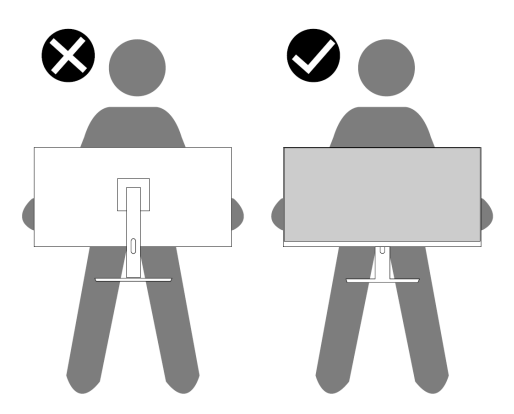

- **•** Ao transportar o monitor, evite qualquer choque repentino ou vibração nele.
- **•** Ao levantar ou mover o monitor, não vire o monitor de cabeça para baixo enquanto segura a base do suporte ou o levantador. Isso pode resultar em danos acidentais ao monitor ou causar ferimentos pessoais.

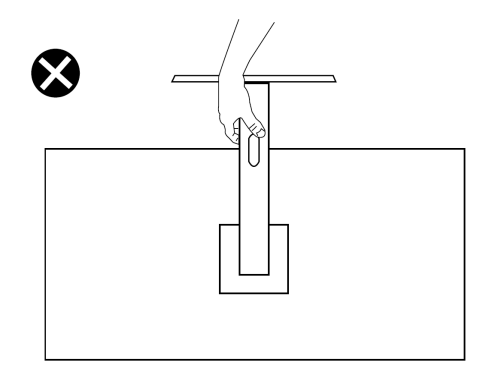

### <span id="page-22-0"></span>**Diretrizes de manutenção**

### **Limpar seu monitor**

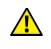

**AVISO: Antes de limpar o monitor, desconecte o cabo de alimentação do monitor da tomada elétrica.**

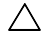

**CUIDADO: Leia e siga as [Instruções de segurança](#page-4-0) antes de limpar o monitor.**

Para melhores práticas, siga estas instruções ao desembalar, limpar ou manusear seu monitor:

- **•** Para limpar o ecrã, umedeça levemente um pano macio e limpo com água. Se possível, use um tecido especial para limpeza de telas ou solução adequada para o revestimento antiestático. Não use benzeno, diluente, amônia, produtos de limpeza abrasivos ou ar comprimido.
- **•** Use um pano levemente umedecido para limpar o monitor. Evite usar detergente de qualquer tipo, pois alguns detergentes deixam uma película leitosa no monitor.
- **•** Se notar um pó branco ao desembalar o monitor, limpe-o com um pano.
- **•** Manuseie o monitor com cuidado, pois ele pode ser arranhado.
- **•** Para ajudar a manter a melhor qualidade de imagem em seu monitor, use um protetor de tela que muda dinamicamente e desligue o monitor quando não estiver em uso.

## <span id="page-23-0"></span>**Configurar o monitor**

### <span id="page-23-1"></span>**Conectar o suporte**

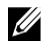

**NOTA: O suporte não é instalado quando o monitor sai da fábrica.**

Para conectar o suporte do monitor:

**1.** Conecte o riser de suporte à base do suporte, deslize o riser de suporte na base até que ele se encaixe no lugar.

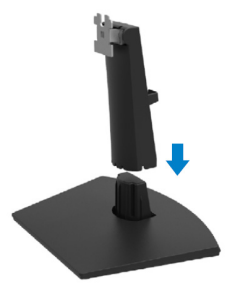

**2.** Abra a tampa protetora do monitor.

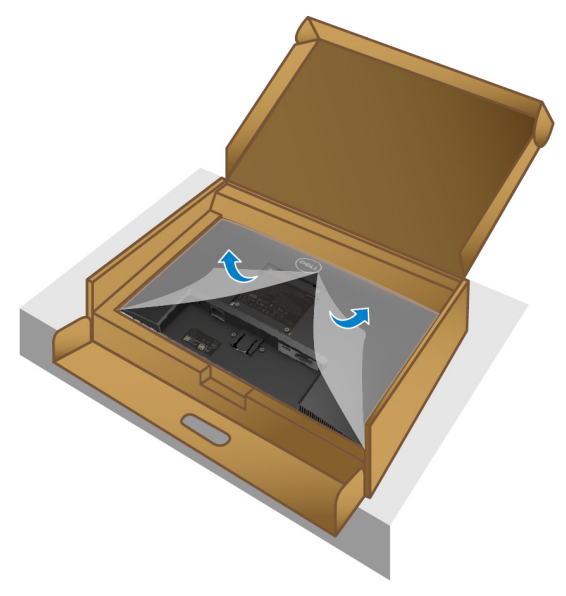

**3.** Alinhe o riser de suporte com as ranhuras na parte traseira do monitor.

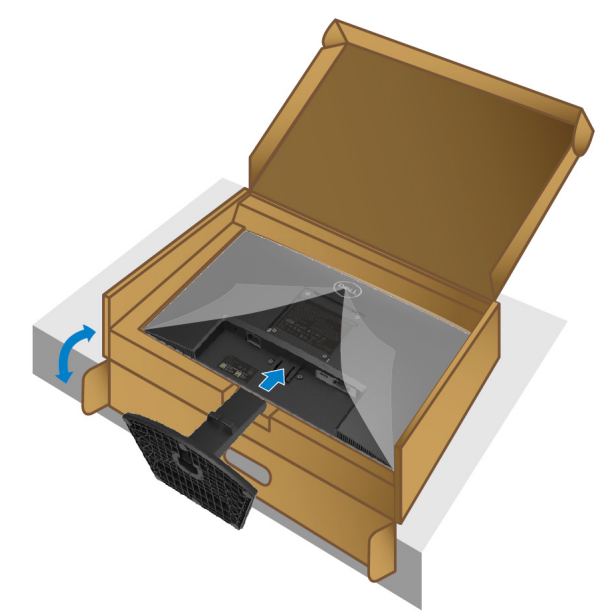

**4.** Deslize o conjunto do suporte até que ele se encaixe no lugar.

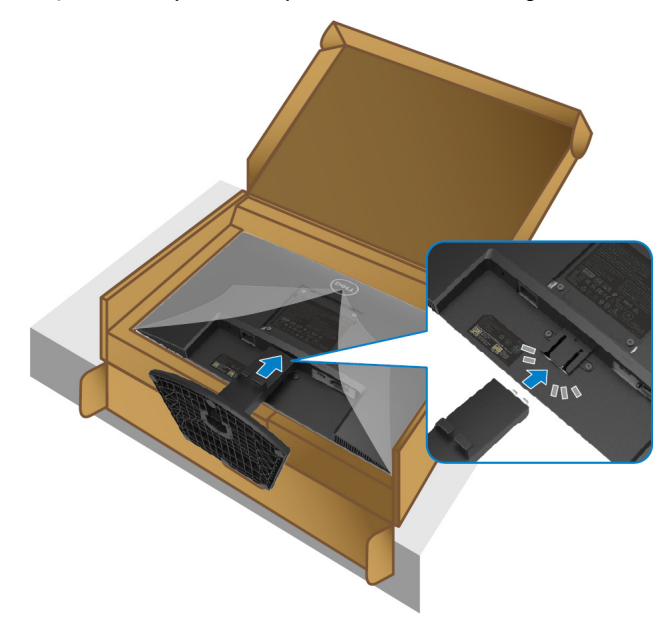

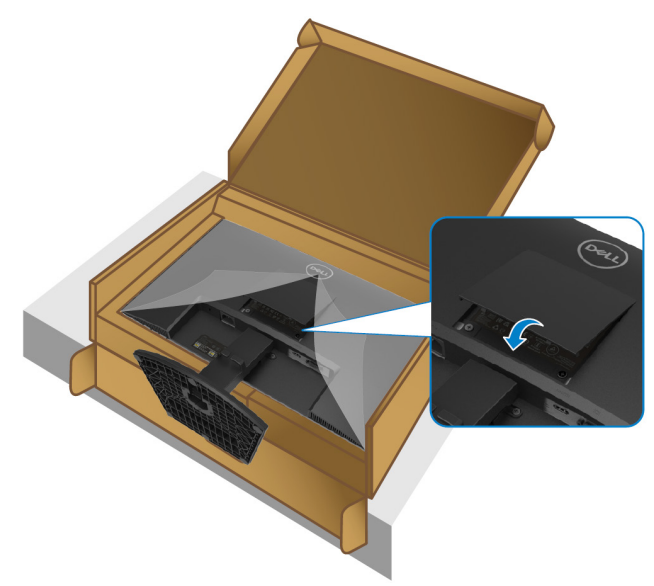

**6.** Segure o riser do suporte e levante o monitor com cuidado e, em seguida, coloque-o sobre uma superfície plana.

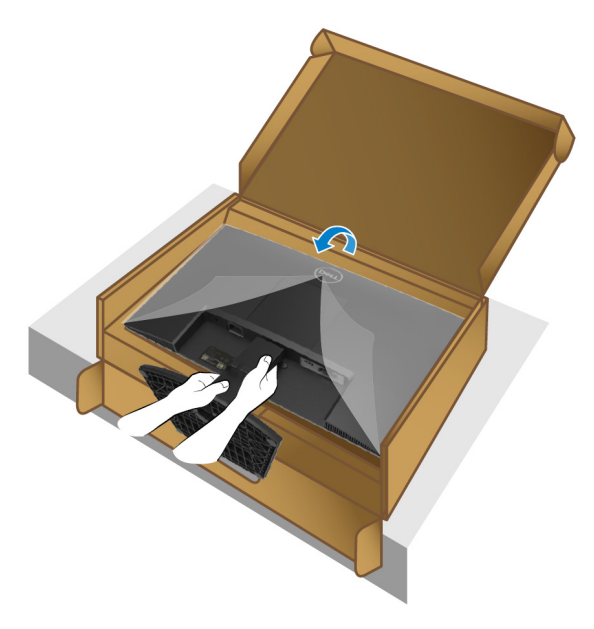

**7.** Levante a cobertura protetora do monitor.

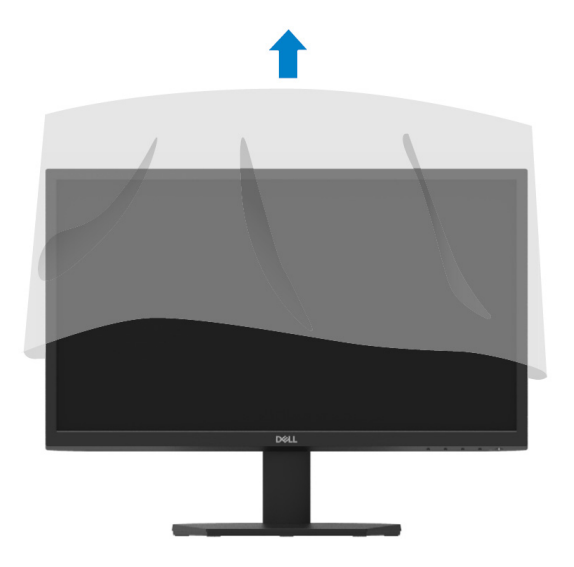

### <span id="page-27-0"></span>**Conectar seu monitor**

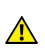

**AVISO: Antes de iniciar qualquer procedimento desta seção, siga as [Instruções de segurança.](#page-4-0)**

Ø

**NOTA: Não conecte todos os cabos ao computador ao mesmo tempo. É recomendável rotear os cabos pelo slot de gerenciamento de cabos antes de conectá-los ao monitor.**

Para conectar seu monitor ao computador:

- **1.** Desligue o computador e desconecte o cabo de alimentação.
- **2.** Conecte o cabo VGA ou HDMI do monitor ao computador.

### **Conectar cabo VGA**

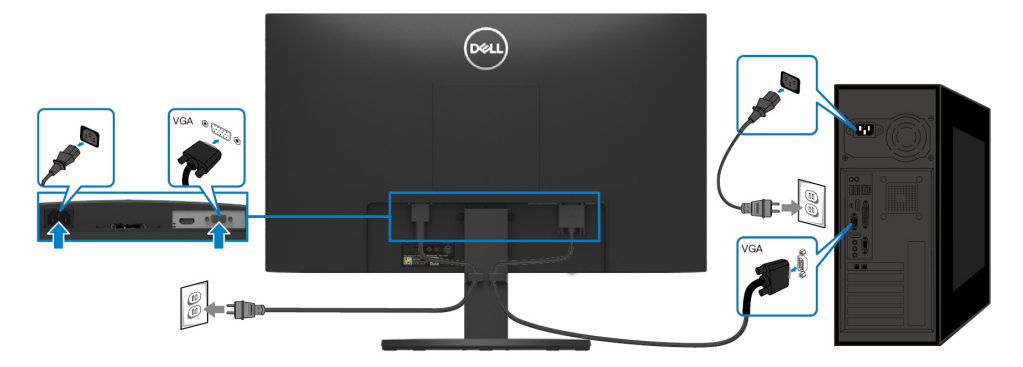

### **Conectar cabo HDMI**

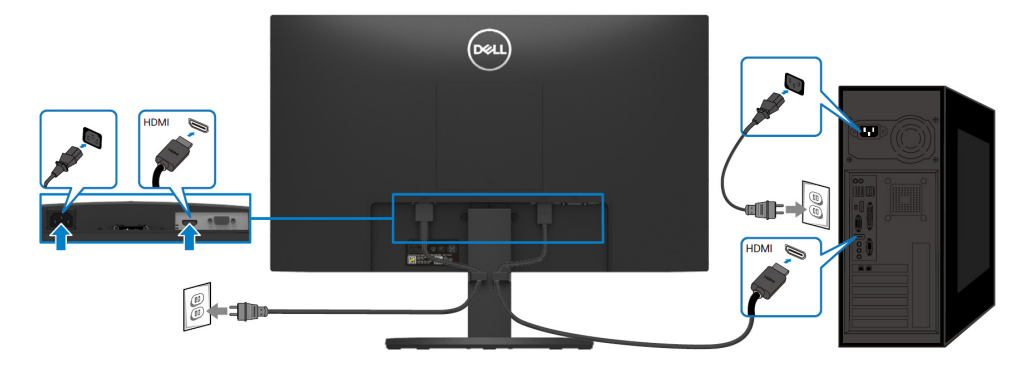

### <span id="page-28-0"></span>**Organizar cabos**

Use o slot de gerenciamento de cabo para rotear os cabos conectados ao seu monitor.

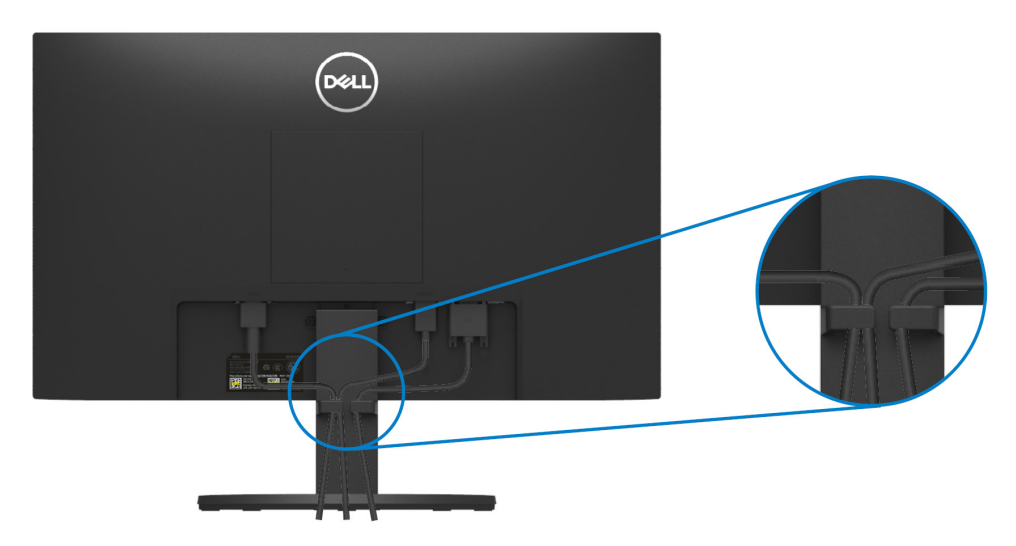

### <span id="page-28-1"></span>**Remover o suporte do monitor**

 $\mathscr U$ **NOTA: Para evitar arranhões no ecrã ao remover o suporte, certifiquese de que o monitor seja colocado sobre uma superfície limpa e macia.**

### **Para remover o suporte:**

**1.** Coloque o monitor em um pano macio ou almofada ao longo da mesa.

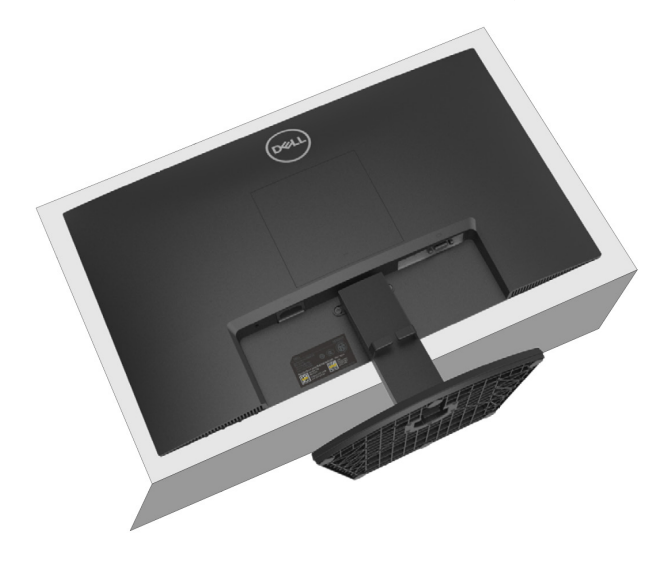

**2.** Incline o suporte para baixo para acessar o botão de liberação.

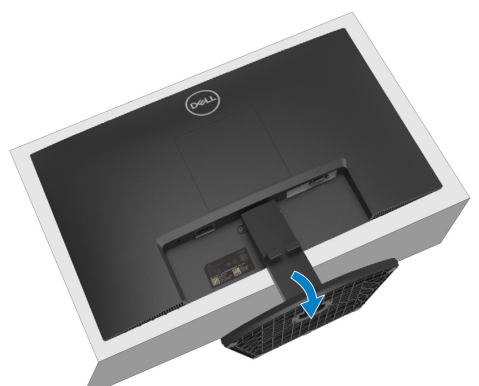

**3.** Use uma chave de fenda longa para pressionar o botão de liberação.

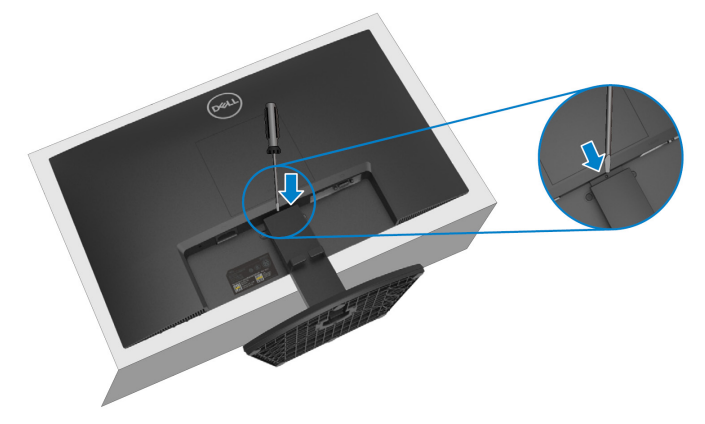

**4.** Enquanto mantém o botão de liberação pressionado, puxe o suporte para fora.

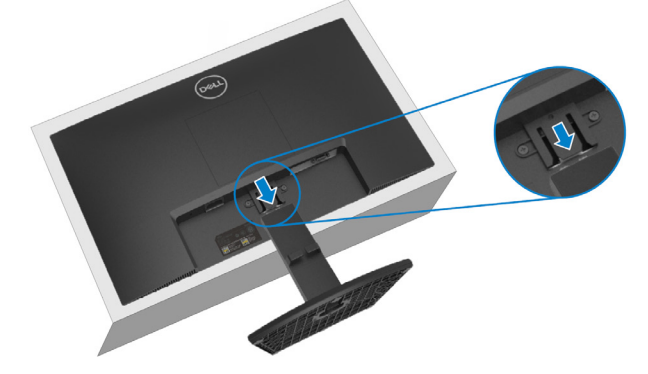

**5.** Pressione para baixo a trava da guia de liberação rápida na parte inferior da base para separar a base do elevador do suporte.

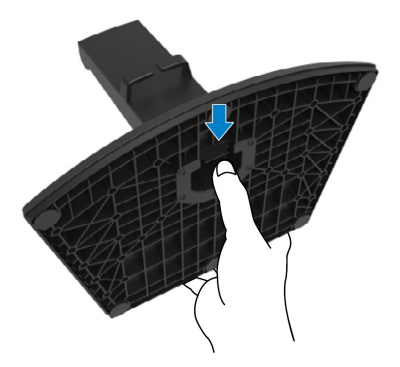

### **Para remover a tampa VESA:**

Pressione a covinha na tampa VESA para soltá-la da parte traseira do ecrã.

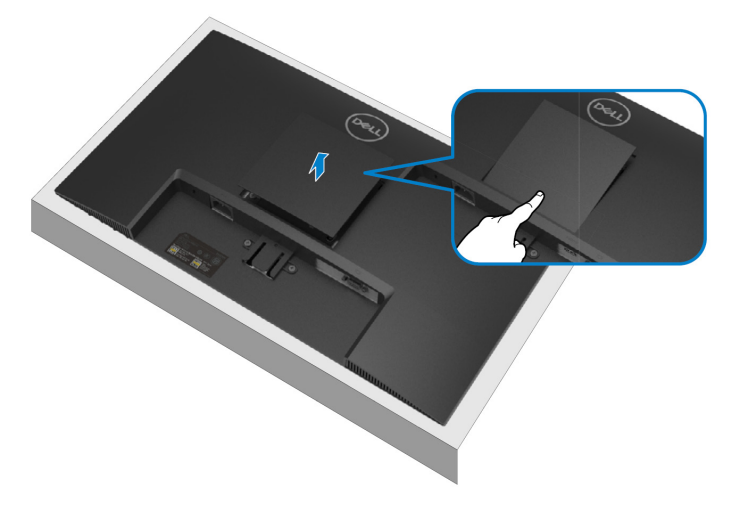

## <span id="page-31-0"></span>**Montagem na Parede (Opcional)**

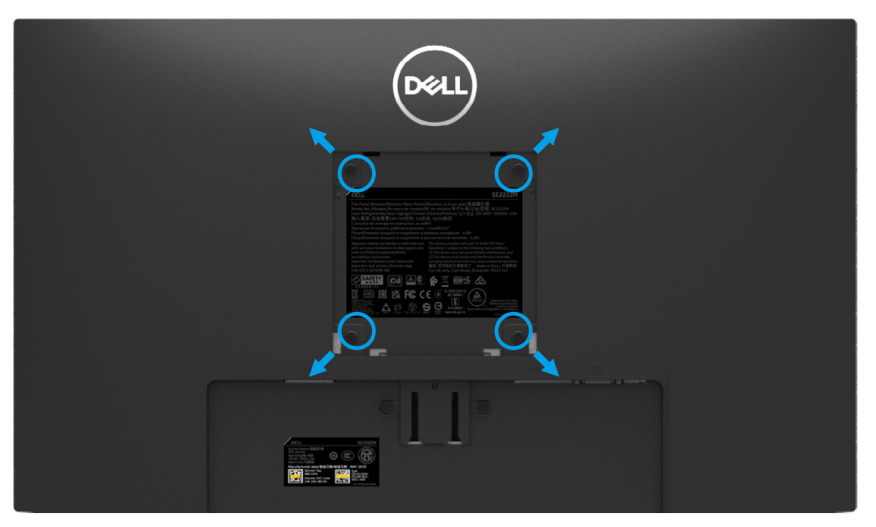

(Dimensão do parafuso: M4 x 10 mm).

Consulte as instruções que vêm com o kit de montagem em parede compatível com VESA.

- **1.** Coloque o painel do monitor em um pano macio ou almofada em uma mesa plana estável.
- **2.** Remova o suporte. (Consulte **[Remover o suporte do](#page-28-1) monitor**)
- **3.** Use uma chave de fenda Phillips para remover os quatro parafusos que prendem a tampa de plástico.
- **4.** Fixe o suporte de montagem do kit de montagem na parede ao monitor.
- **5.** Monte o monitor na parede. Para obter mais informações, consulte a documentação fornecida com o kit de montagem na parede.

**NOTA: Para uso somente com o suporte de montagem em parede listado pela UL ou CSA ou GS com peso mínimo ou capacidade de carga de 9,12 kg.**

## <span id="page-32-0"></span>**Operar seu monitor**

## <span id="page-32-1"></span>**Ligar o monitor**

Pressione botão **O** para ligar o monitor.

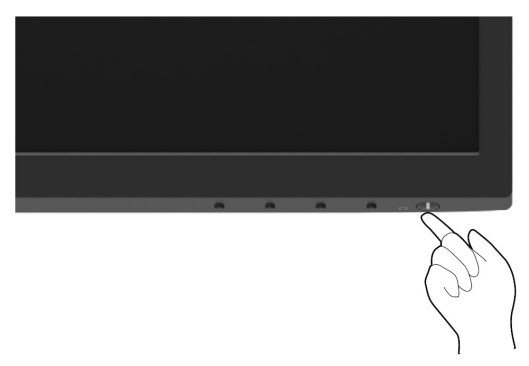

### <span id="page-32-2"></span>**Usar os controles do painel frontal**

Use os botões de controle na borda inferior do monitor para ajustar a imagem exibida.

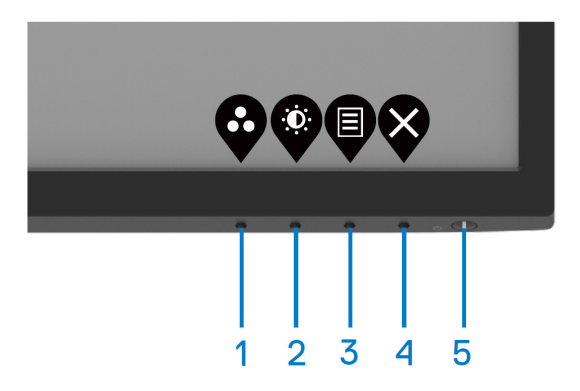

A tabela a seguir descreve os botões de controle:

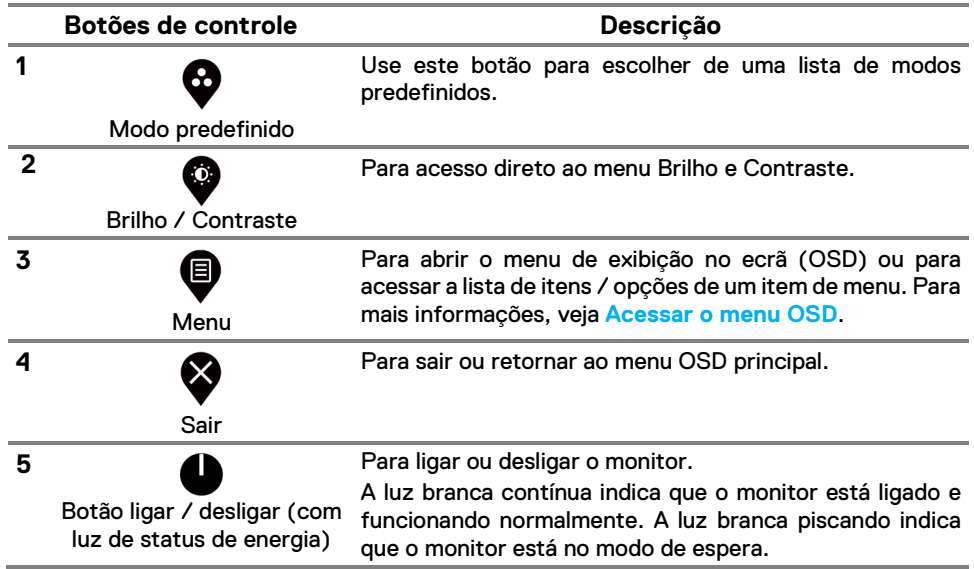

## <span id="page-34-0"></span>**Usar a função de bloqueio OSD**

Você pode bloquear os botões de controle do painel frontal para impedir o acesso ao menu OSD e / ou botão ligar / desligar.

## **Use o menu Bloquear para bloquear os botões.**

**1.** Selecione uma das seguintes opções.

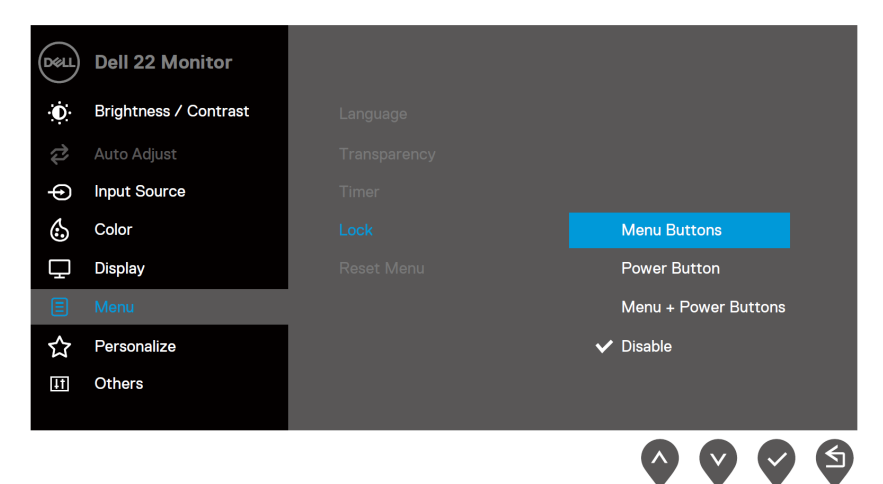

**2.** A seguinte mensagem aparece.

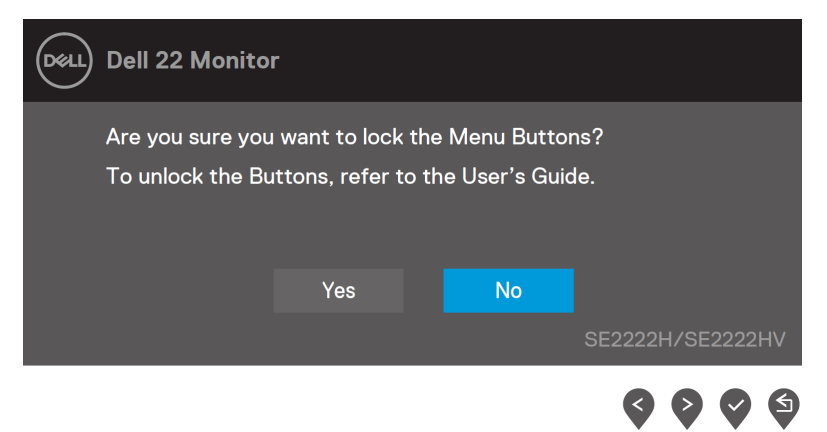

**3.** Selecione Sim para bloquear os botões. Uma vez bloqueado, pressionar qualquer botão de controle exibirá o ícone de bloqueio  $\triangleq$ .

**Use o botão de controle do painel frontal para bloquear os botões.**

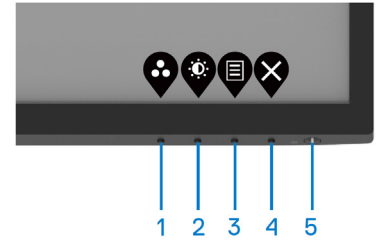

**1.** Pressione e segure o Botão 4 por quatro segundos, um menu aparecerá no ecrã.

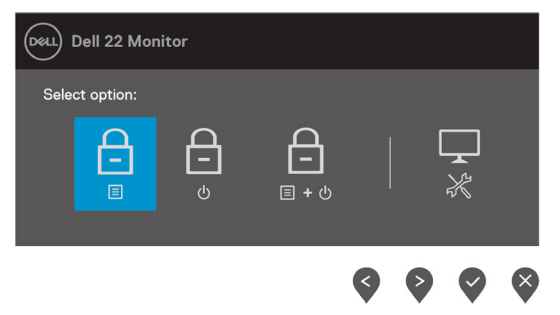

**2.** Selecione uma das seguintes opções:

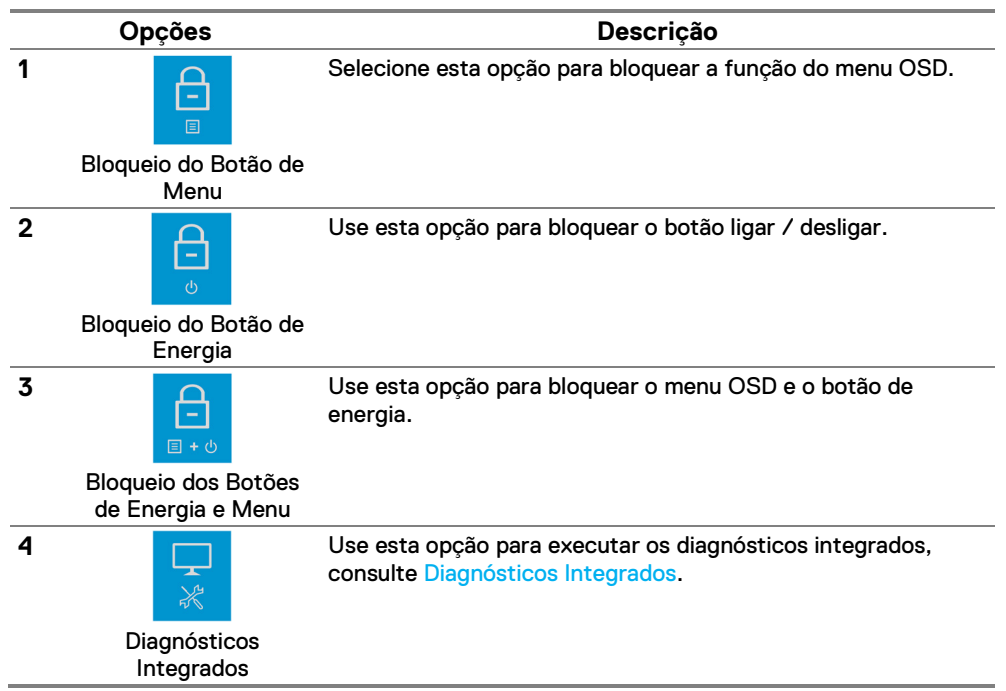

### **Para desbloquear os botões.**

Pressione e segure o **Botão 4** por quatro segundos até que um menu apareça no ecrã. A tabela a seguir descreve as opções para desbloquear os botões de controle do painel frontal.

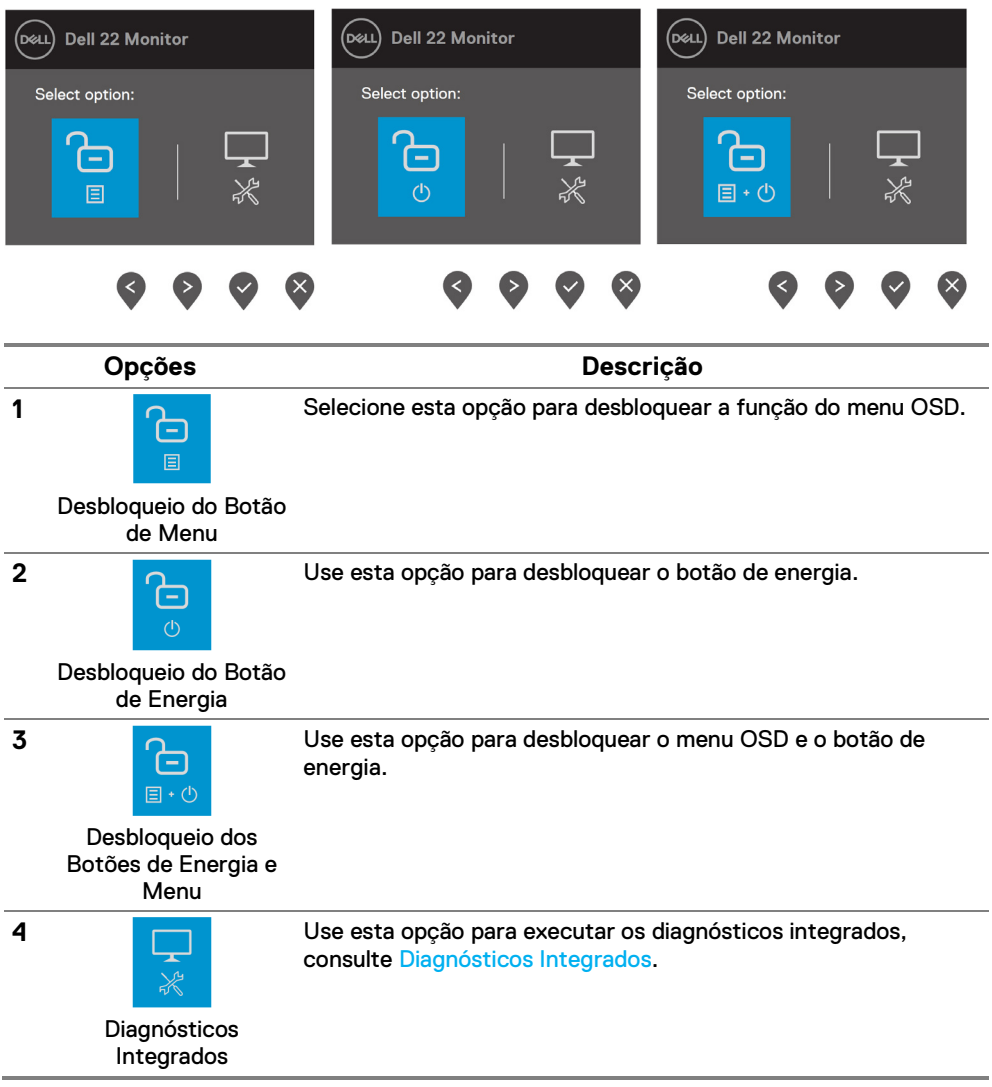

## **Controles de OSD**

Use os botões na parte inferior do monitor para ajustar as configurações da imagem.

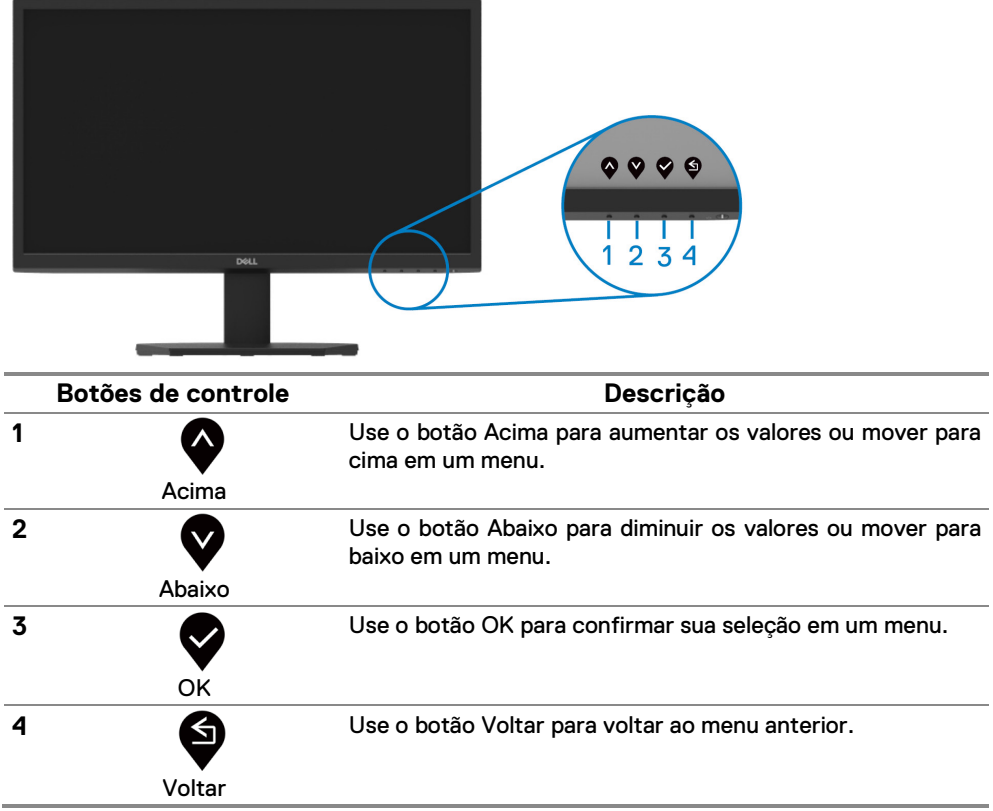

## <span id="page-38-0"></span>**Usar o menu de Exibição no ecrã (OSD)**

### **Acessar o menu OSD**

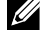

**NOTA: Todas as alterações feitas são salvas automaticamente quando você passa para outro menu, sai do menu OSD ou espera que o menu OSD feche automaticamente.**

**1.** Pressione o botão **ve** para exibir o menu principal OSD.

#### Menu principal para SE2222H

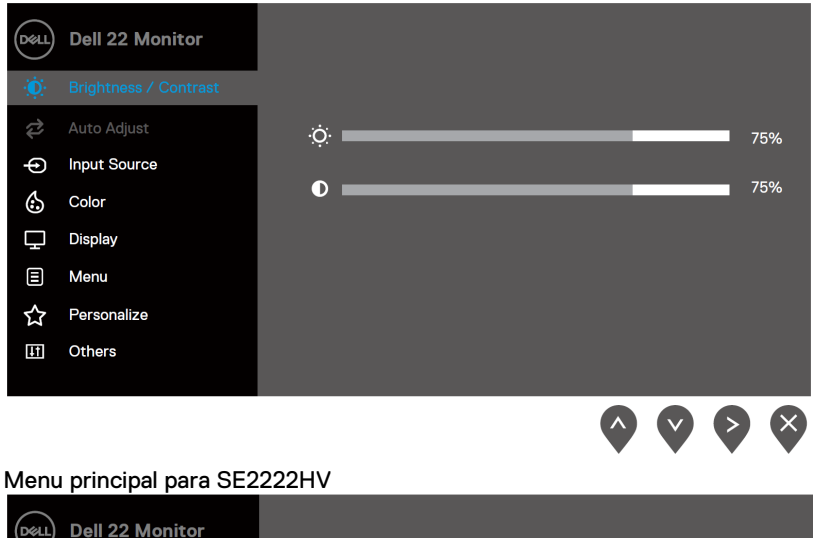

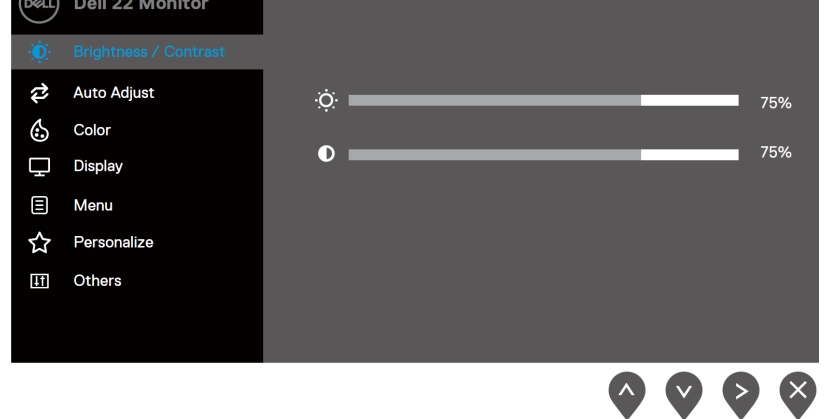

- **2.** Pressione os botões  $\bullet$  e  $\bullet$  para mover entre as opções de configuração. Conforme você passa de um ícone para outro, o nome da opção é destacado.
- **3.** Pressione o botão uma vez para ativar a opção destacada.

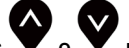

**4.** Pressione os botões  $\bullet$  e **V** para selecionar o parâmetro desejado.

**5.** Pressione  $\bullet$  e depois use os botões  $\bullet$  e  $\bullet$ , de acordo com os indicadores no menu, para fazer suas alterações.

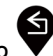

**6.** Selecione o botão **para retornar ao menu principal.** 

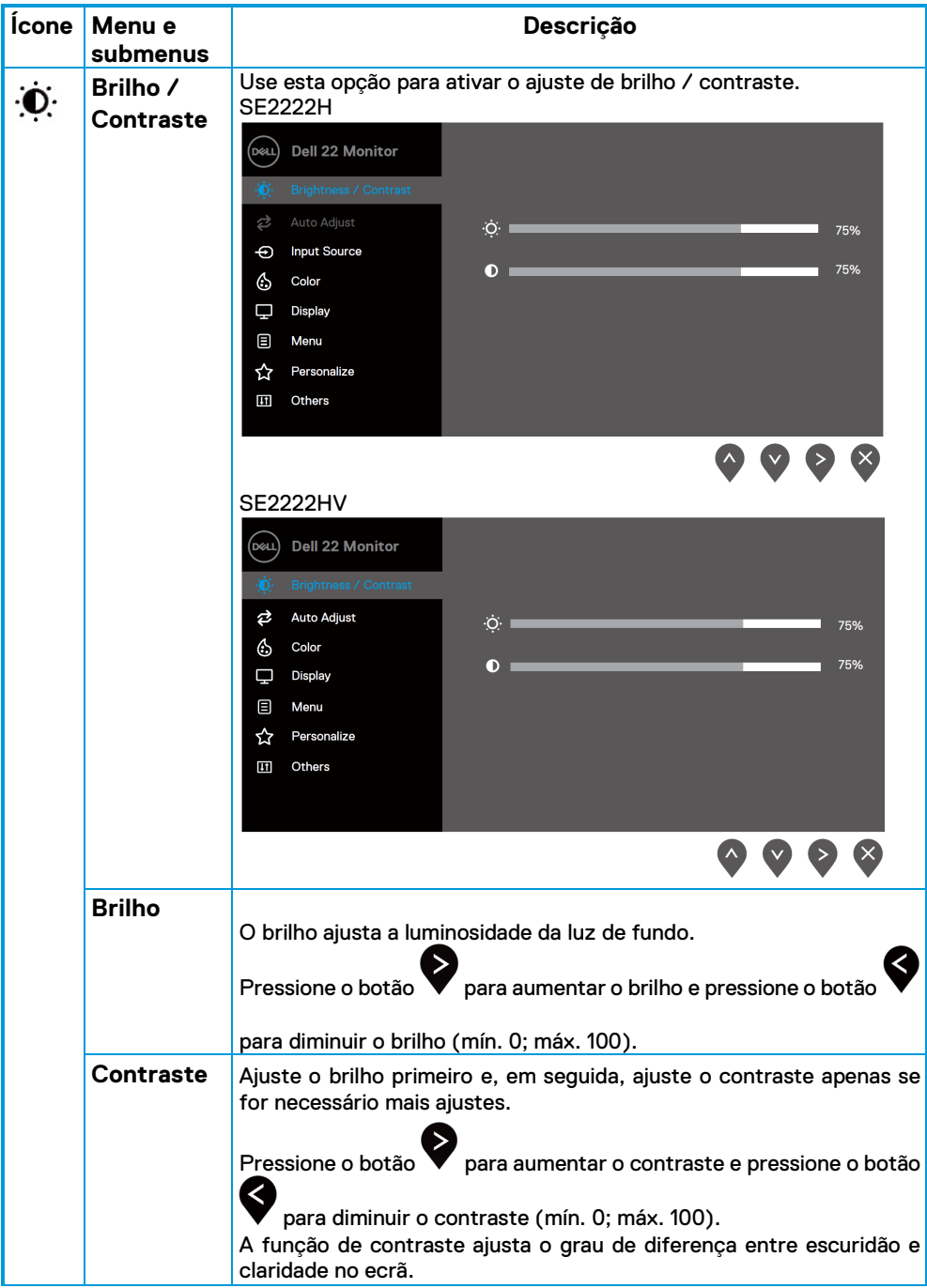

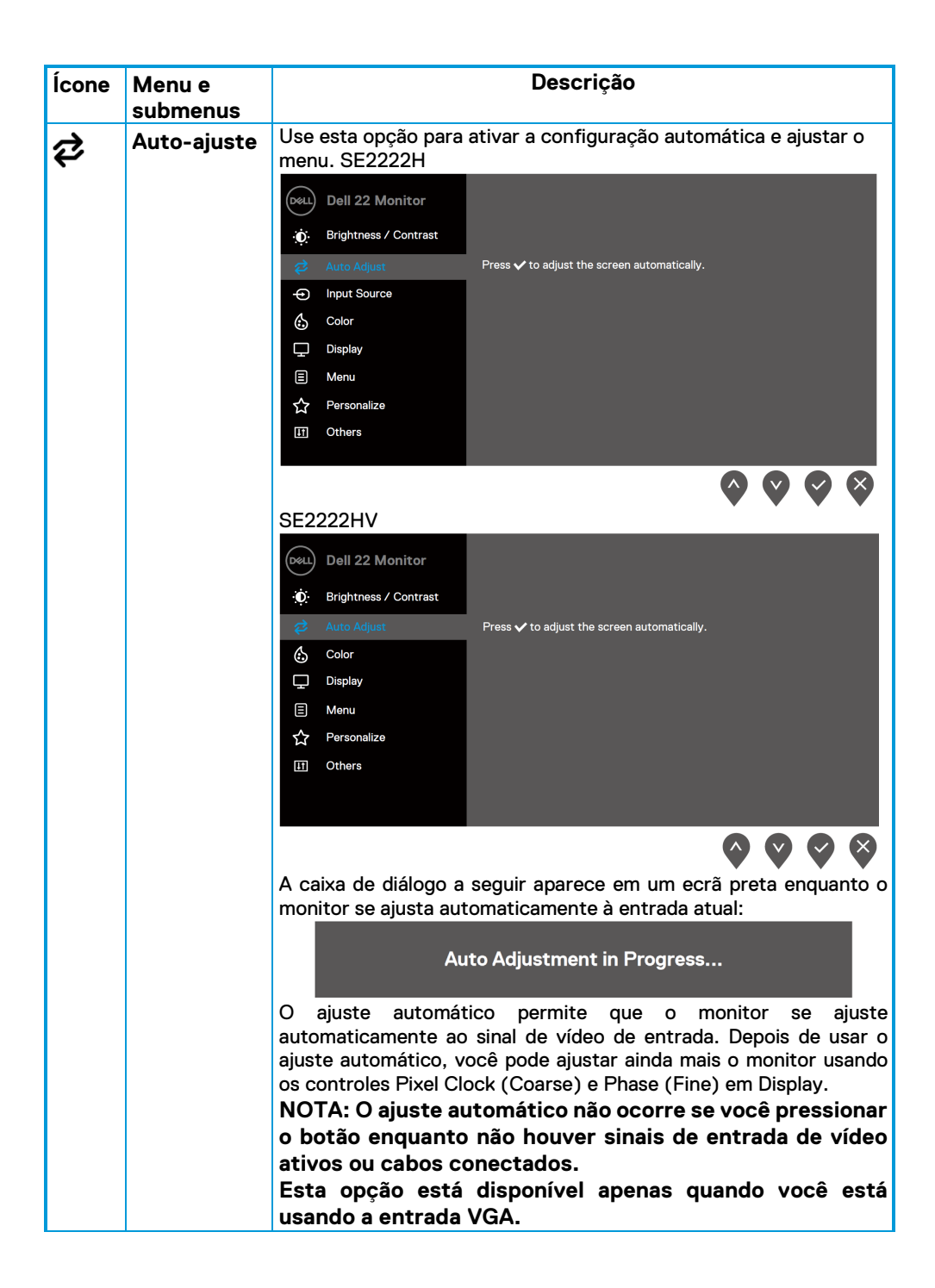

<span id="page-42-0"></span>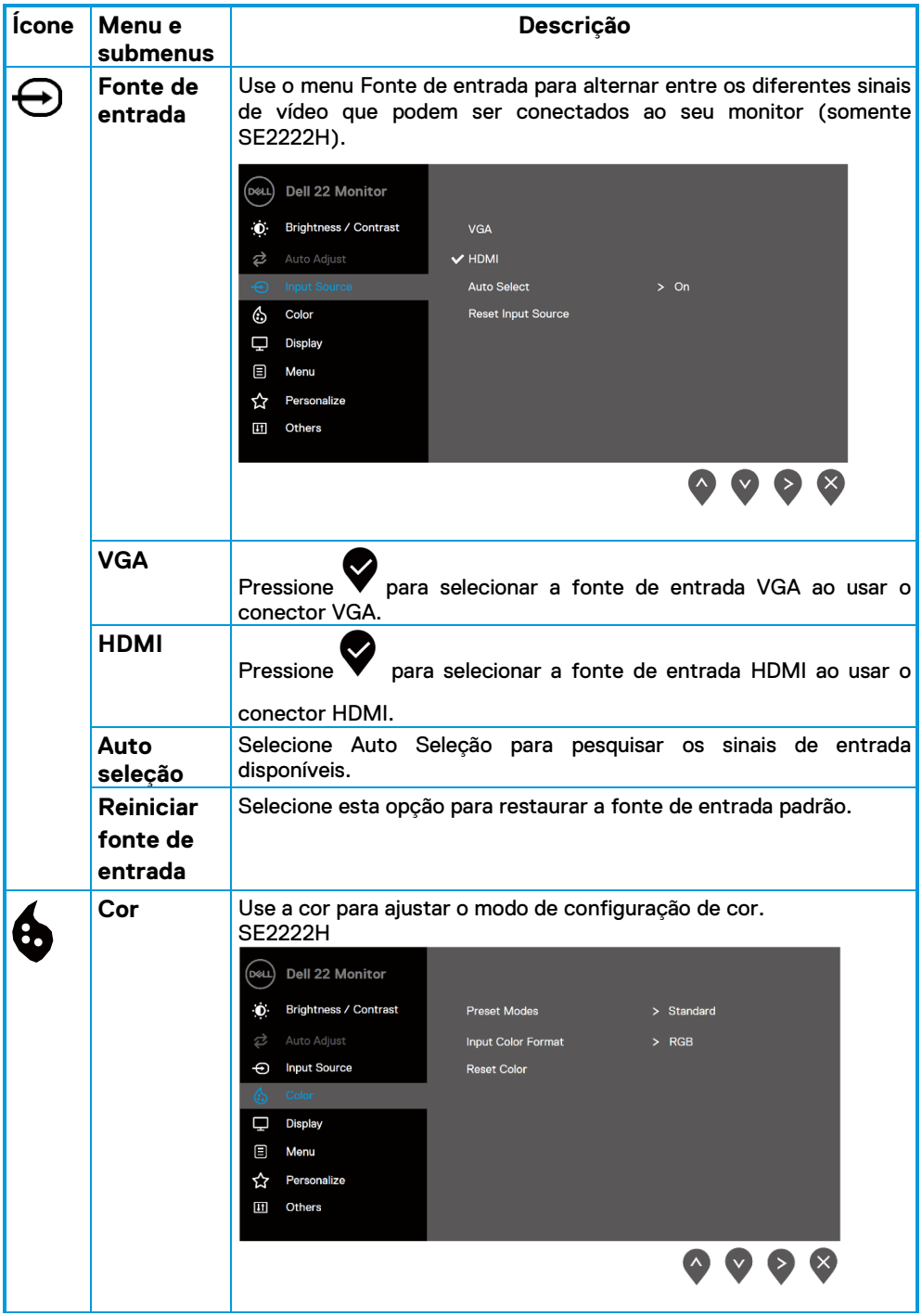

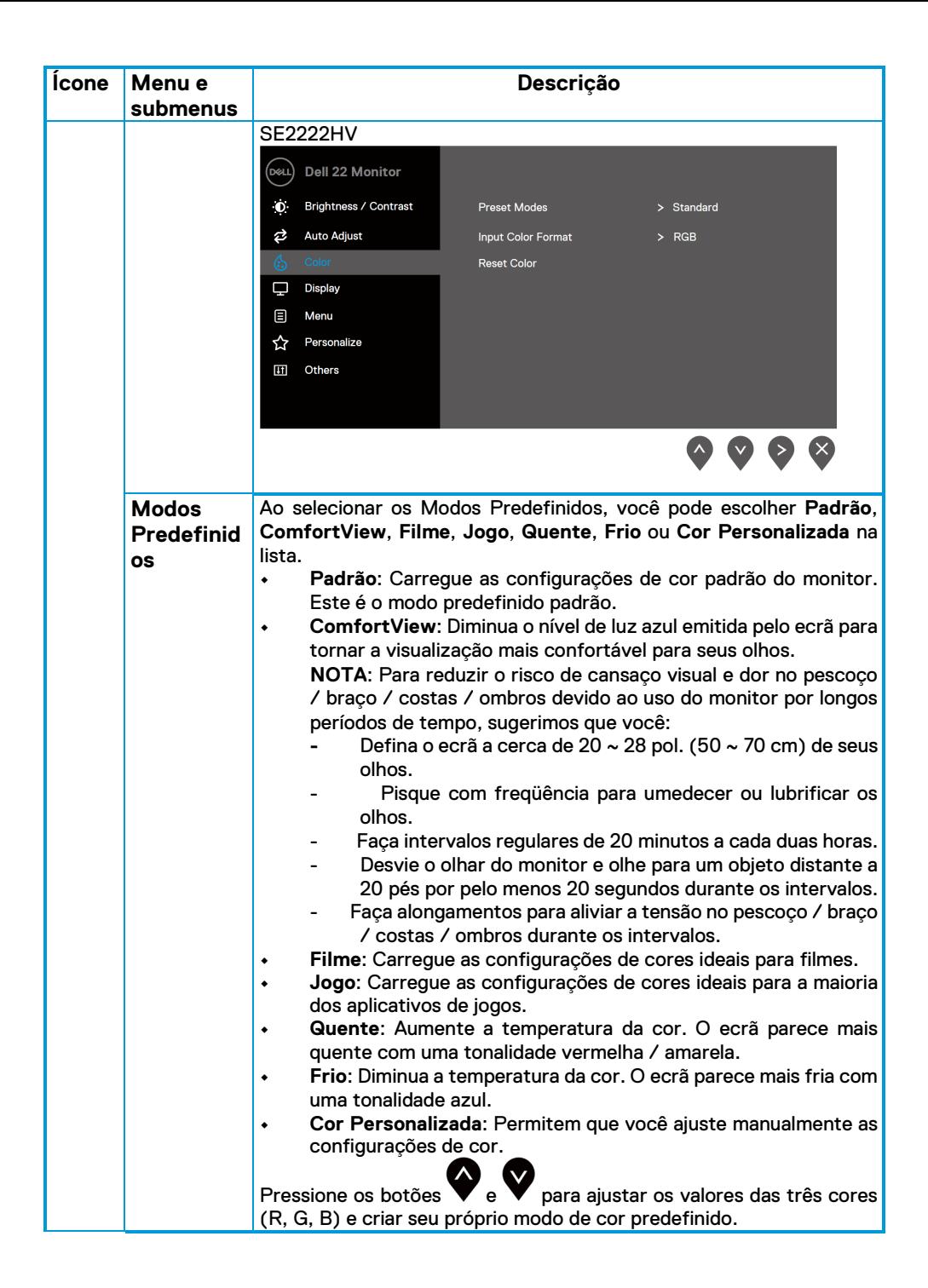

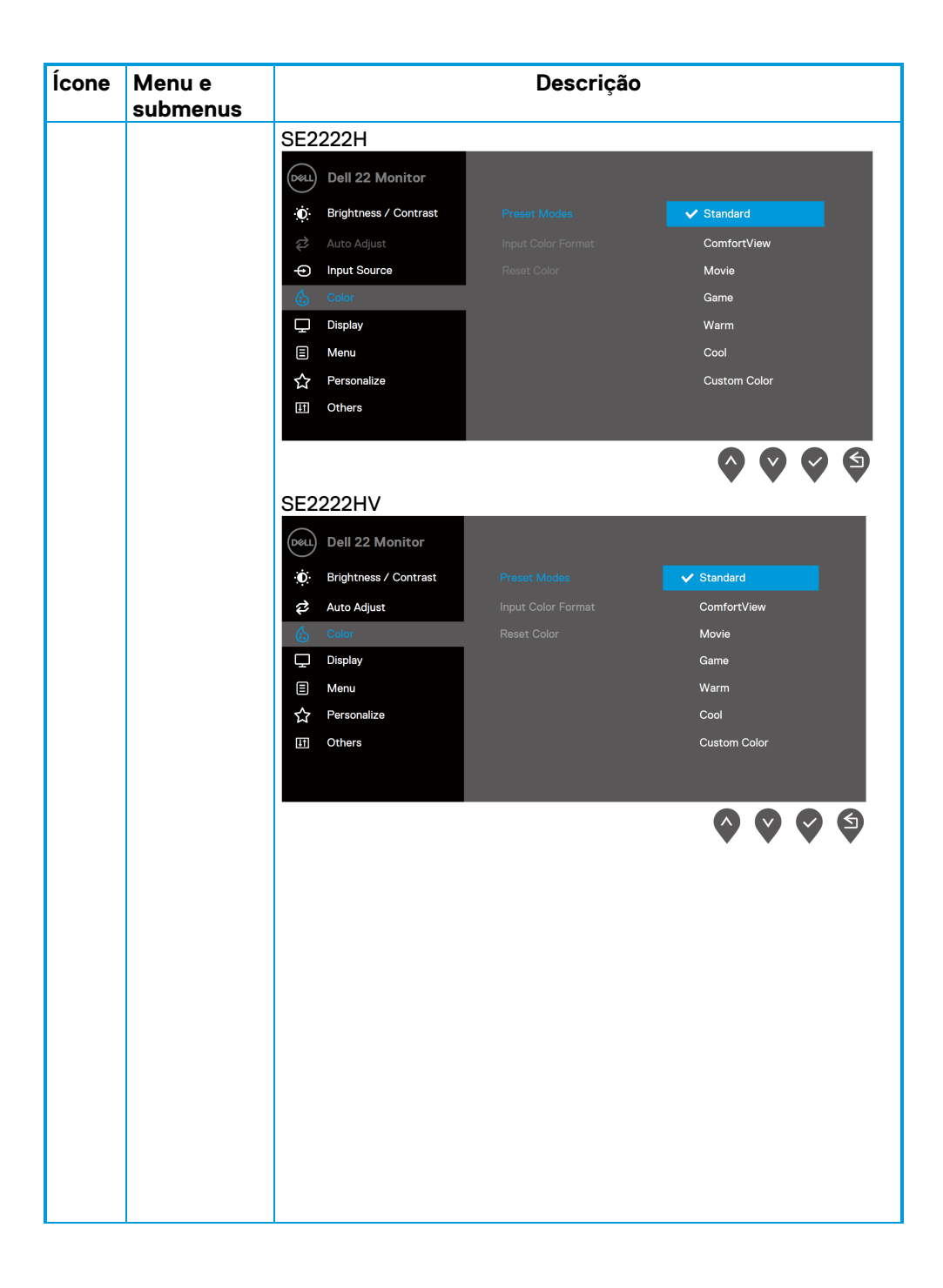

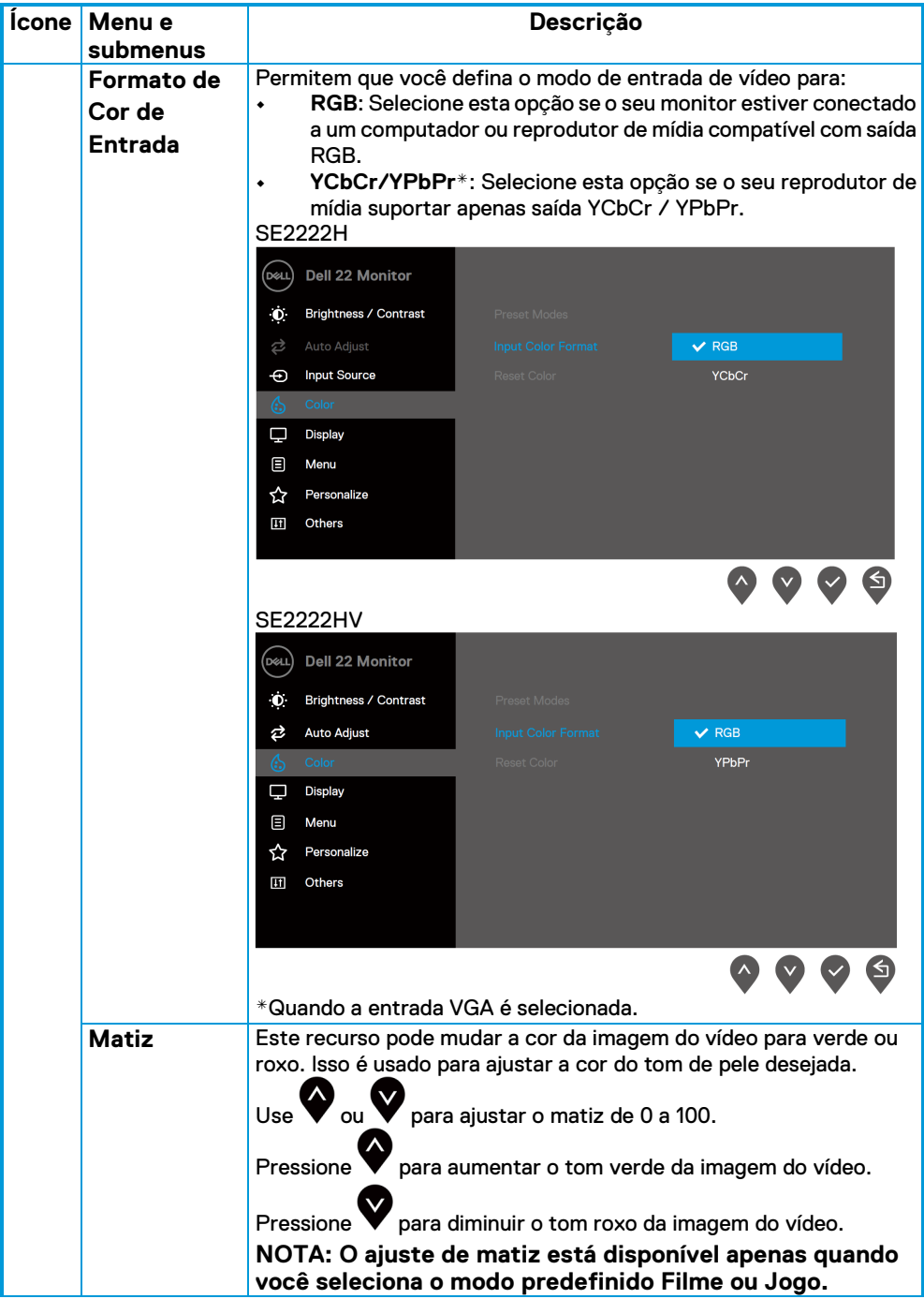

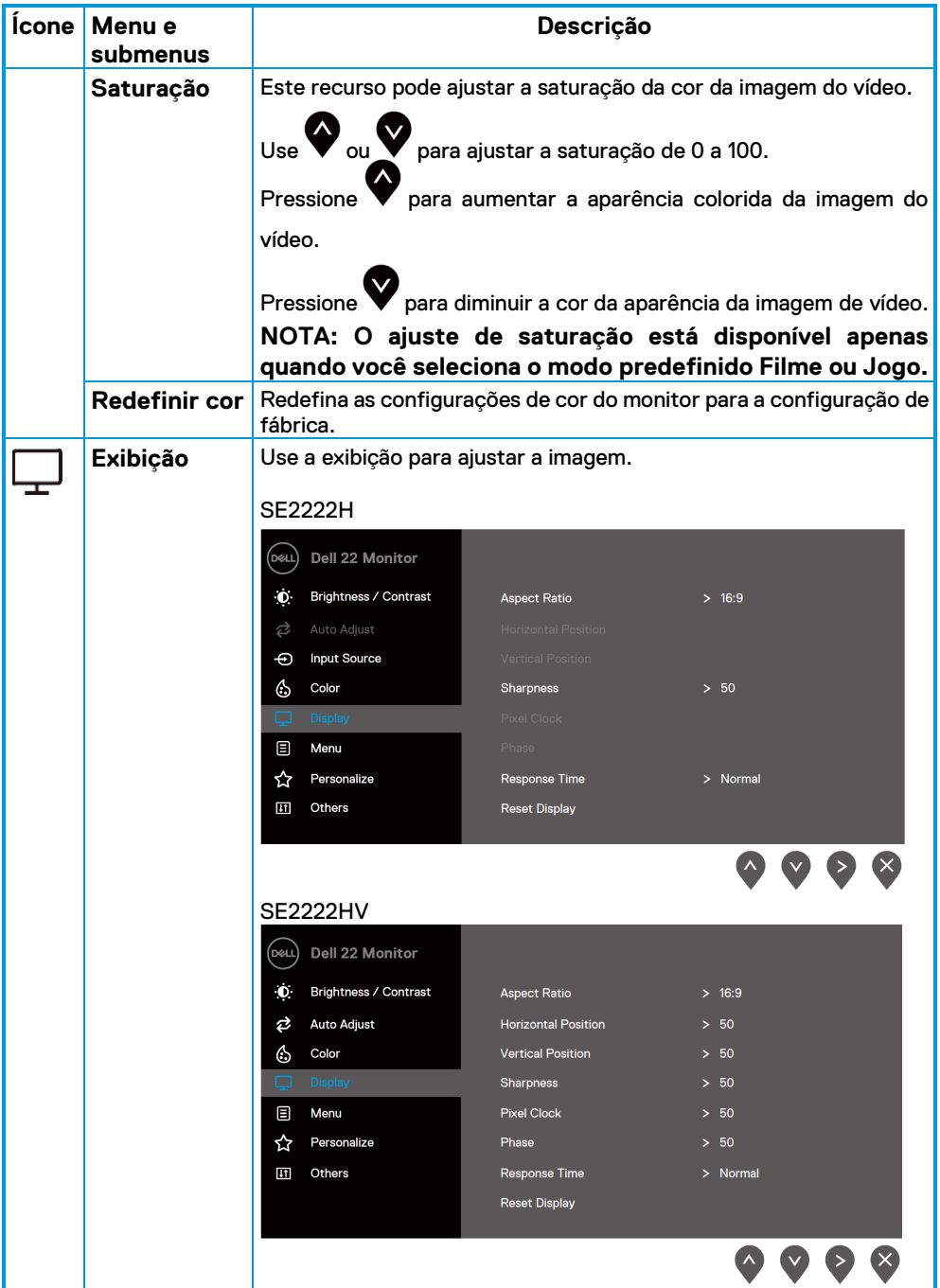

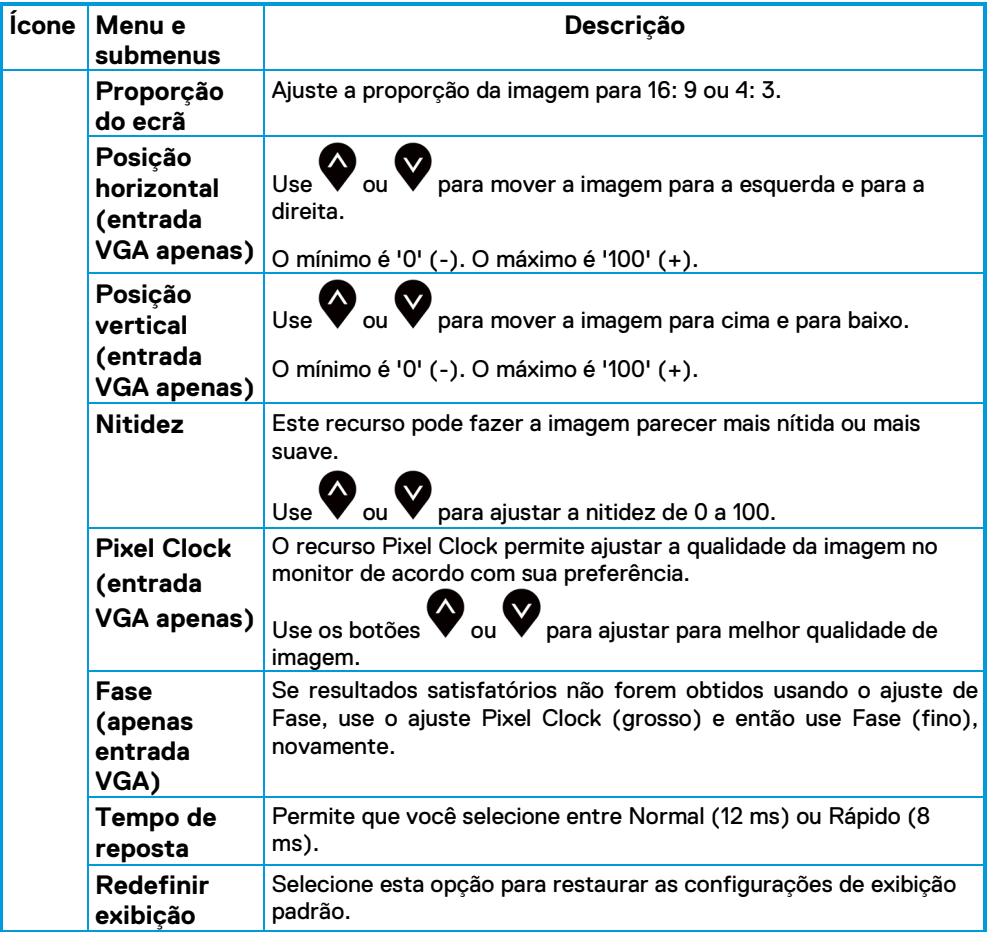

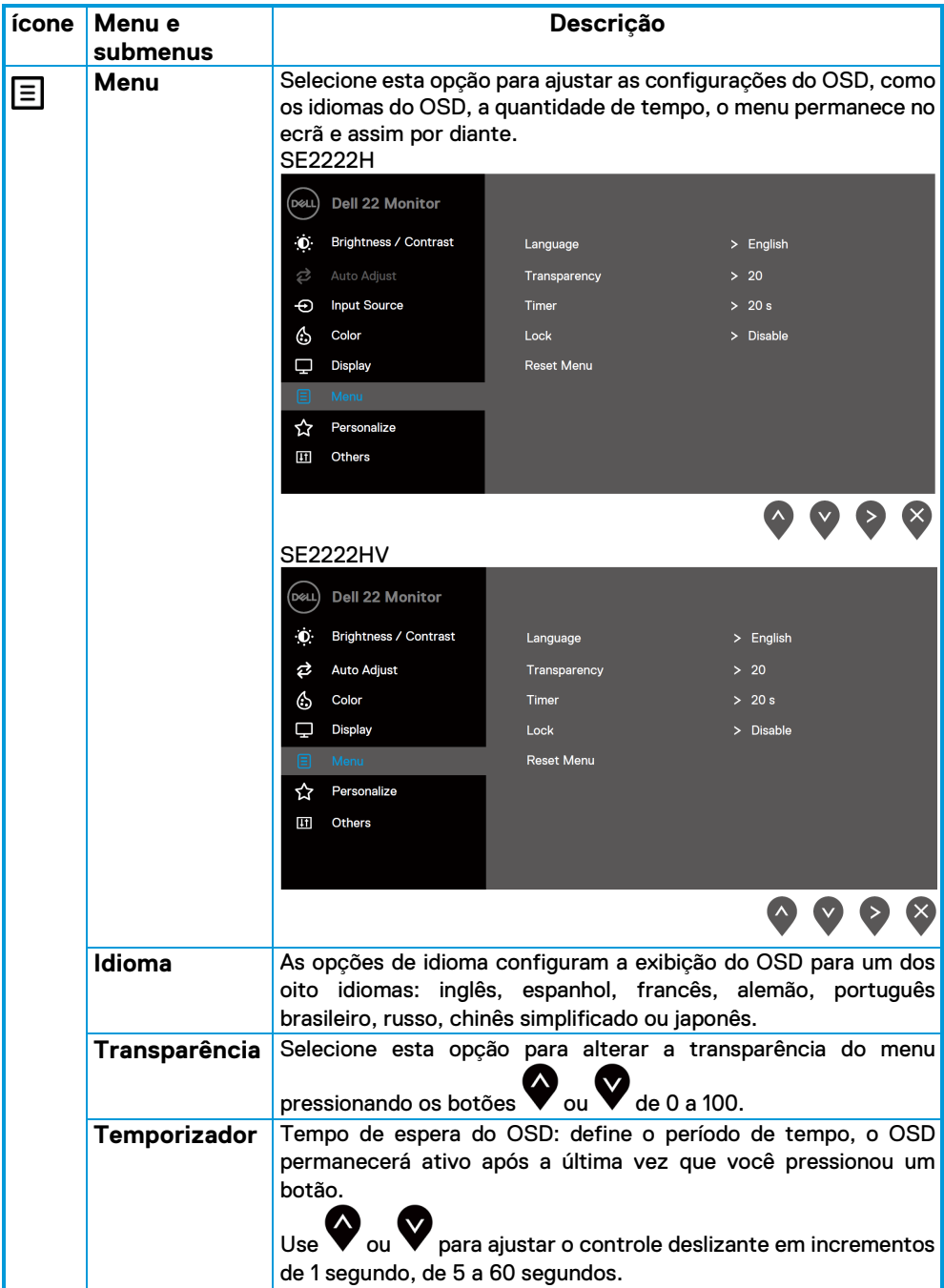

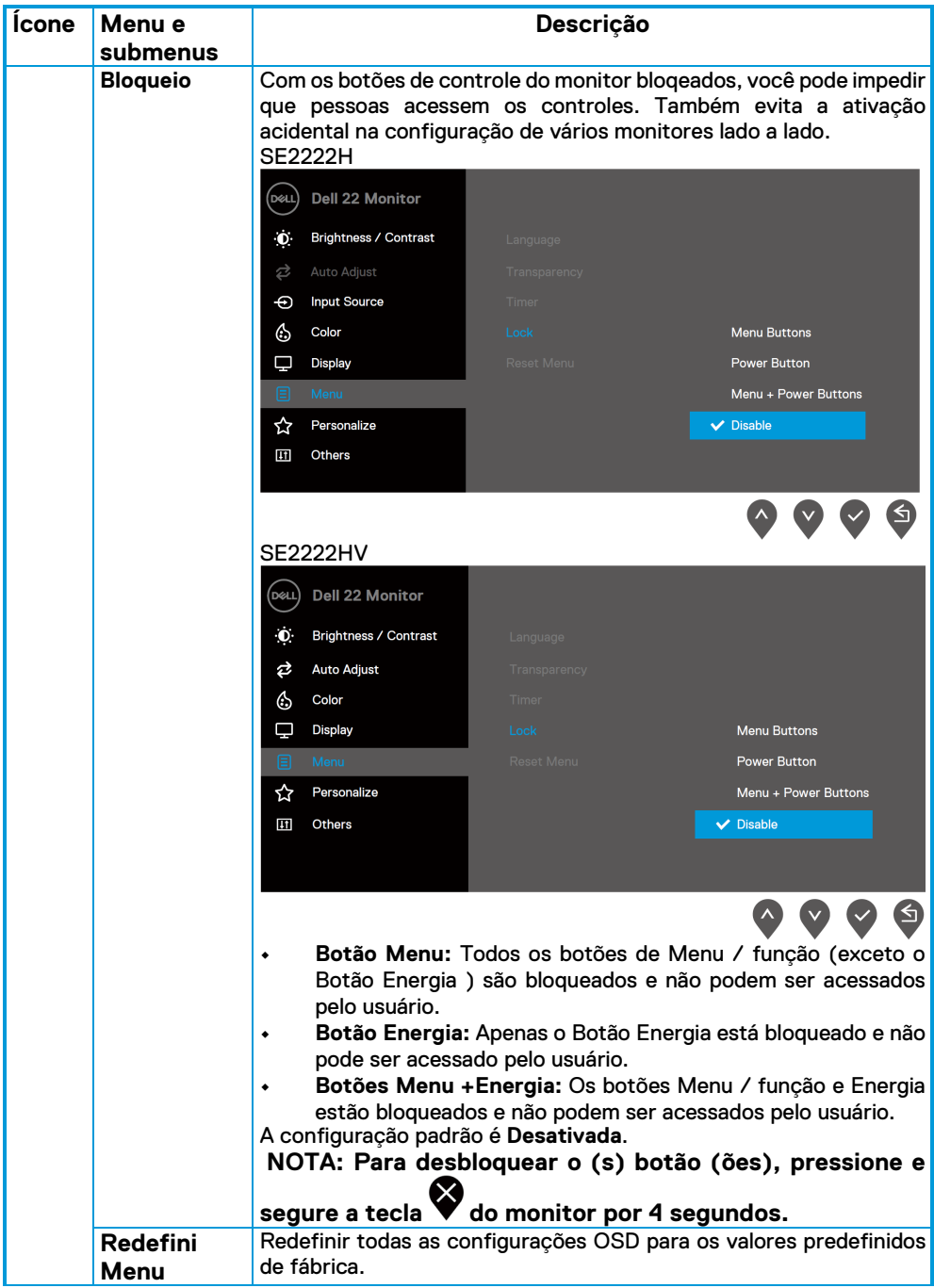

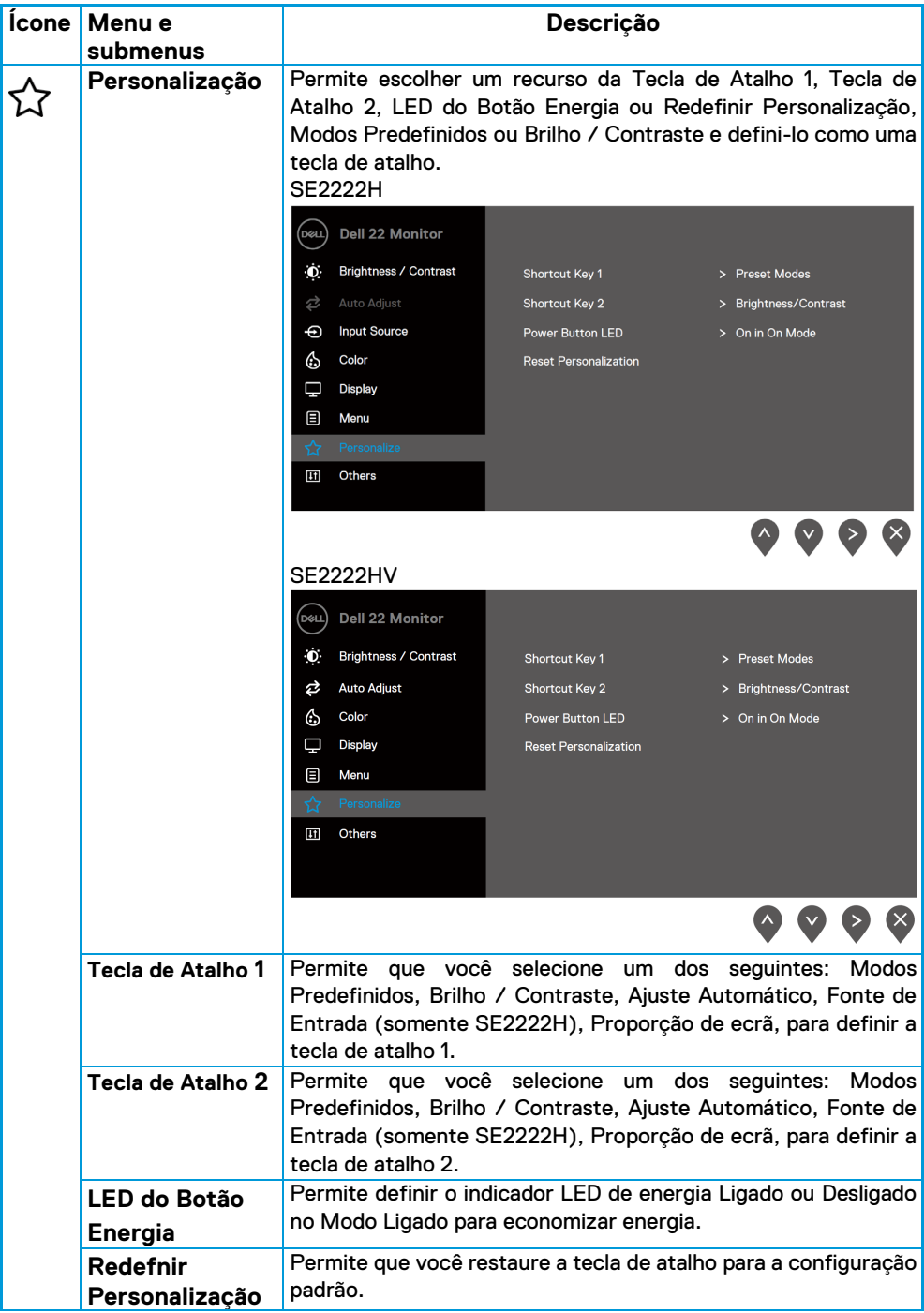

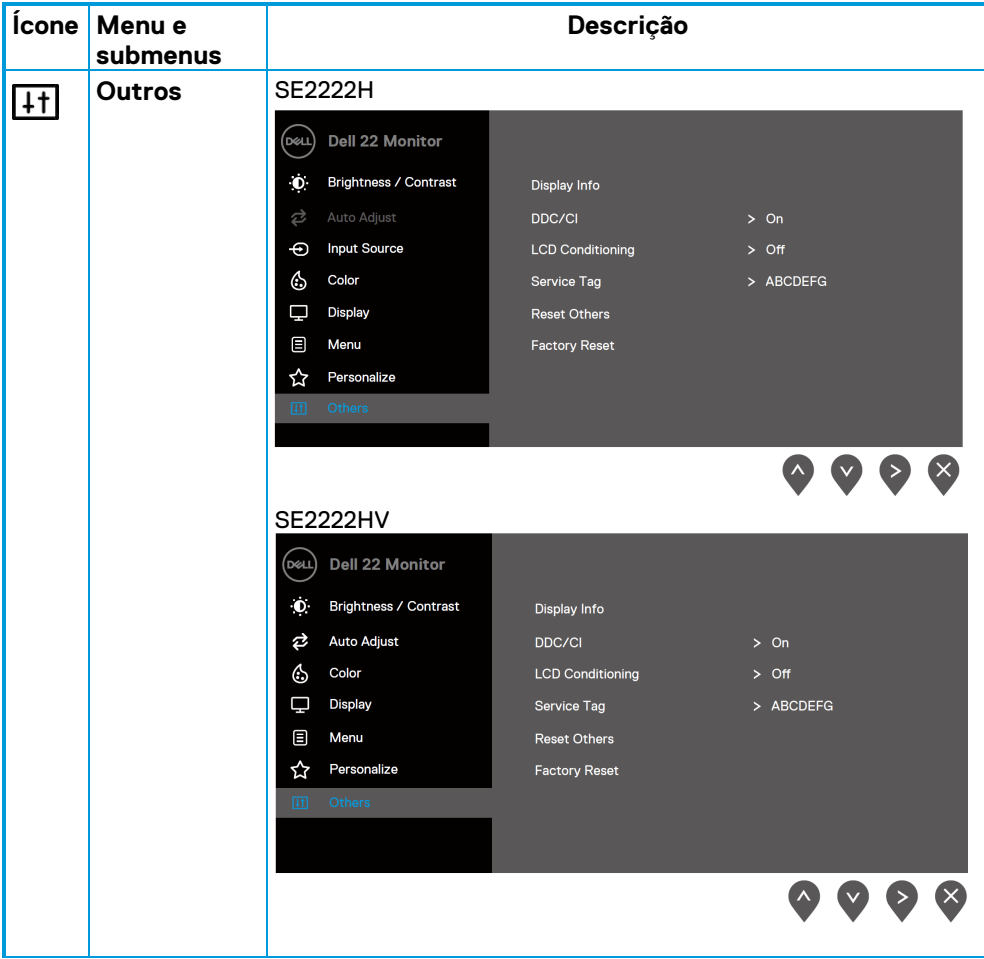

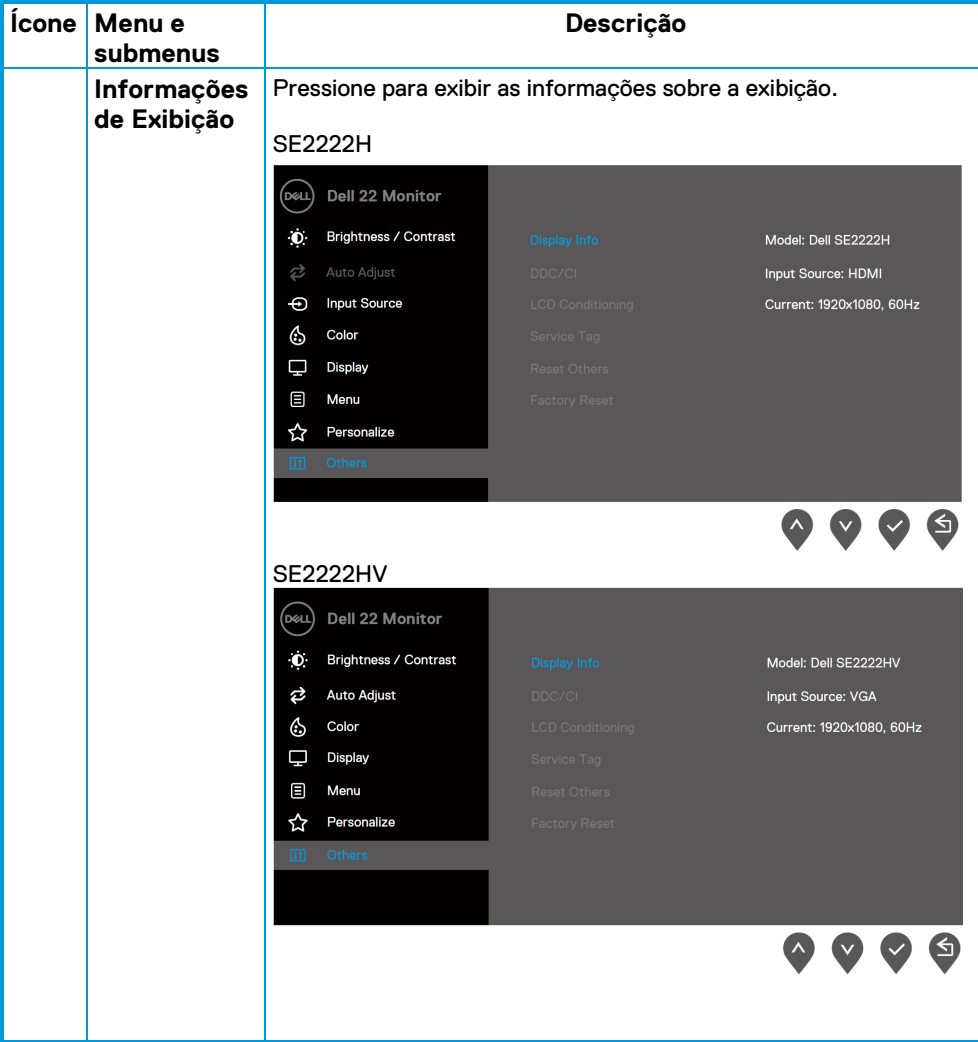

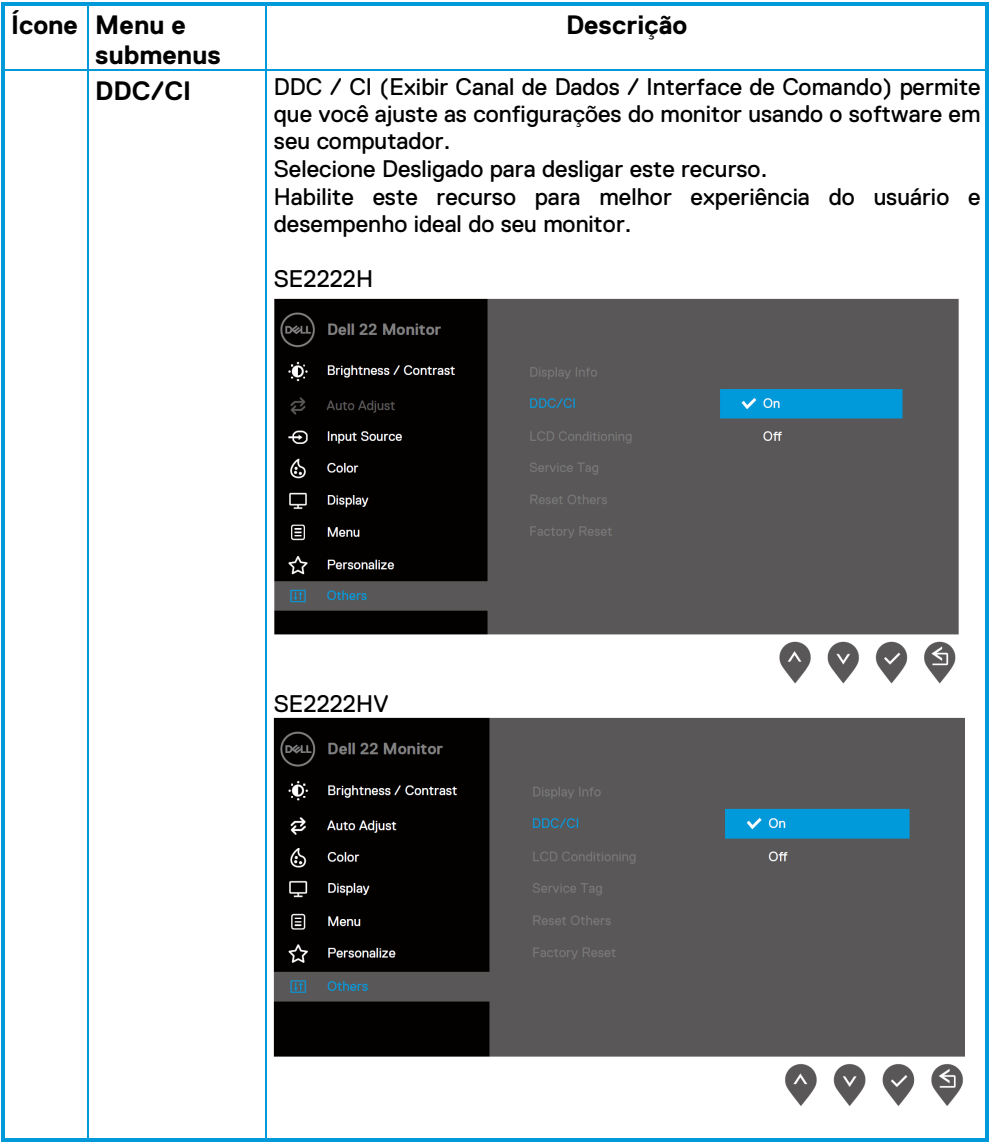

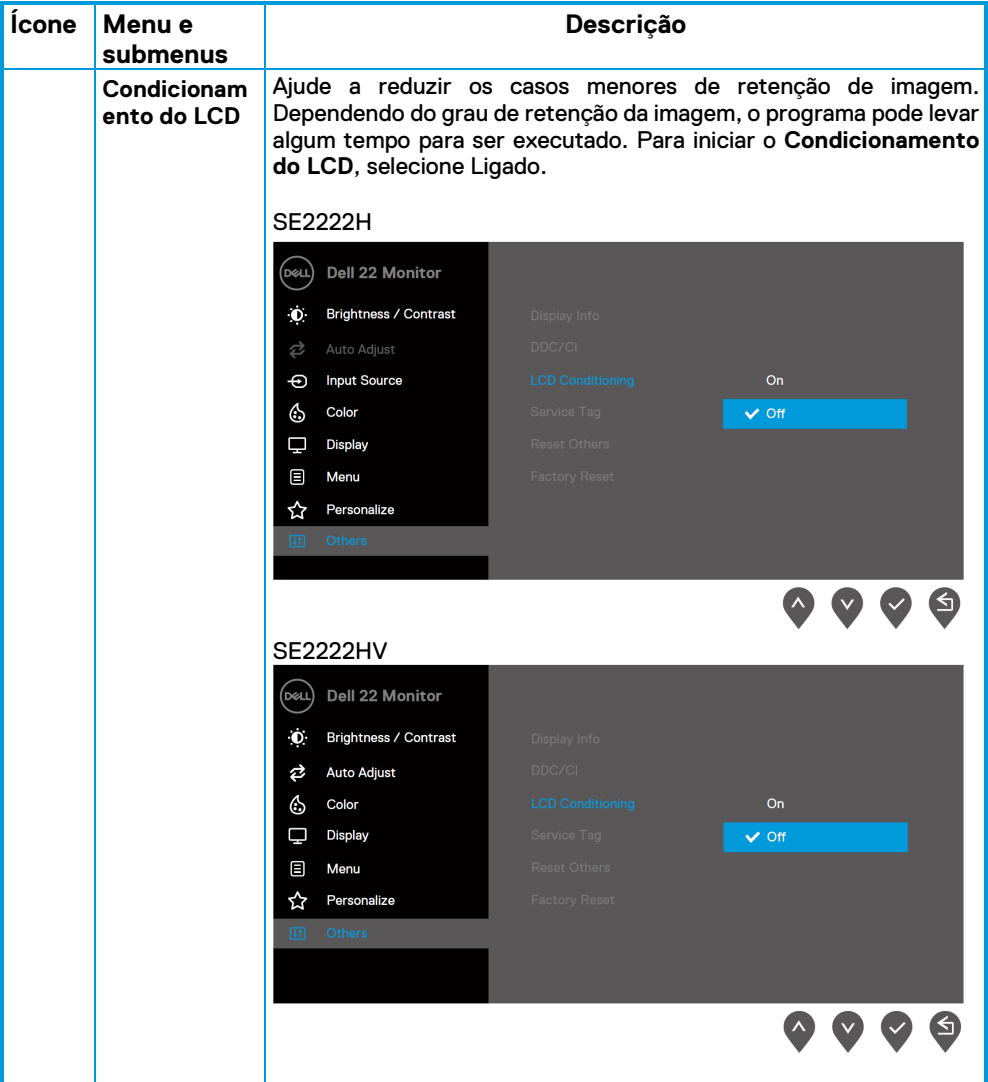

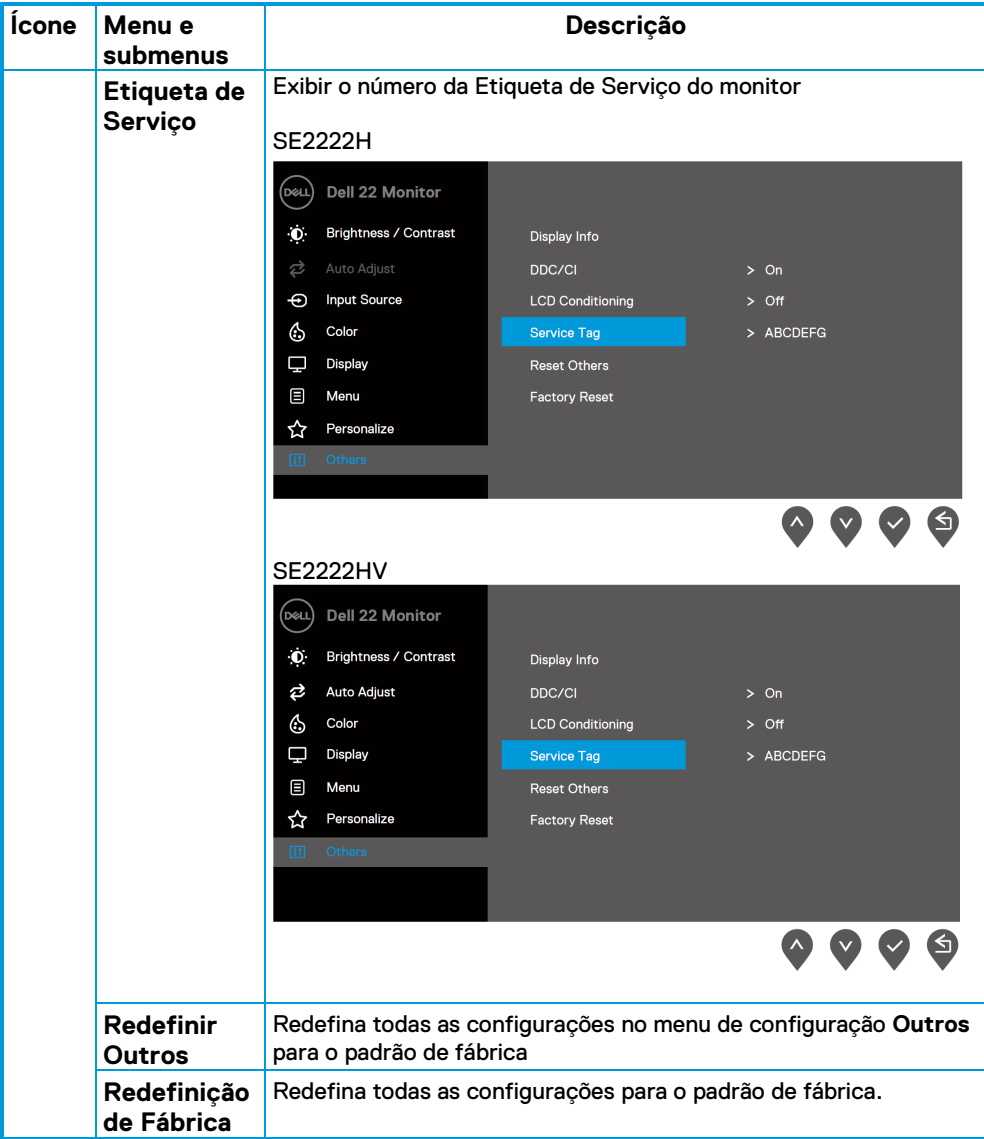

### **Mensagens de aviso OSD**

A seguinte caixa de Mensagem de Aviso de Energia se aplica às funções de brilho pela primeira vez quando você ajusta o nível de brilho acima do nível padrão.

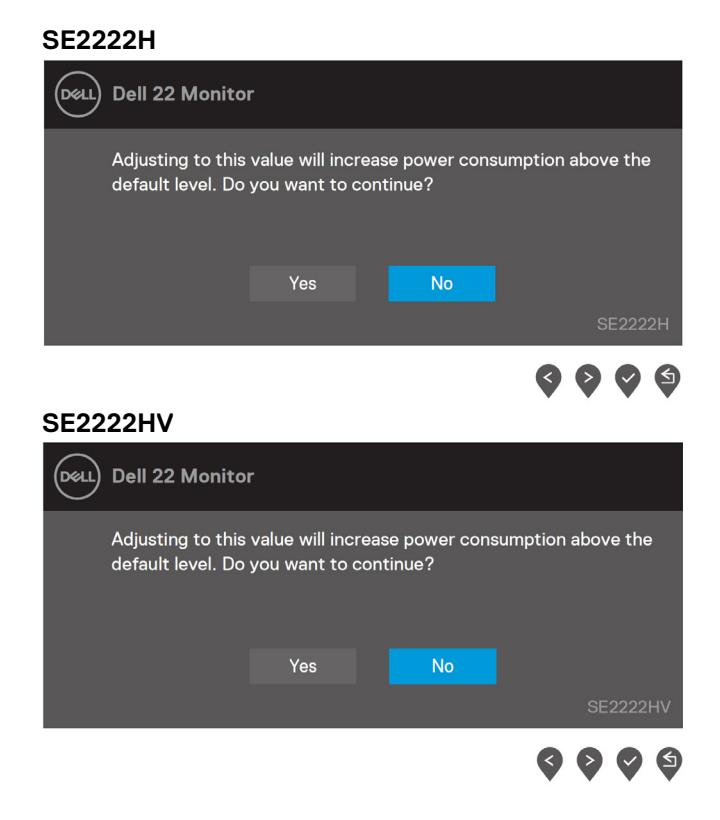

Antes que a função de Bloqueio seja ativada, a seguinte mensagem é exibida.

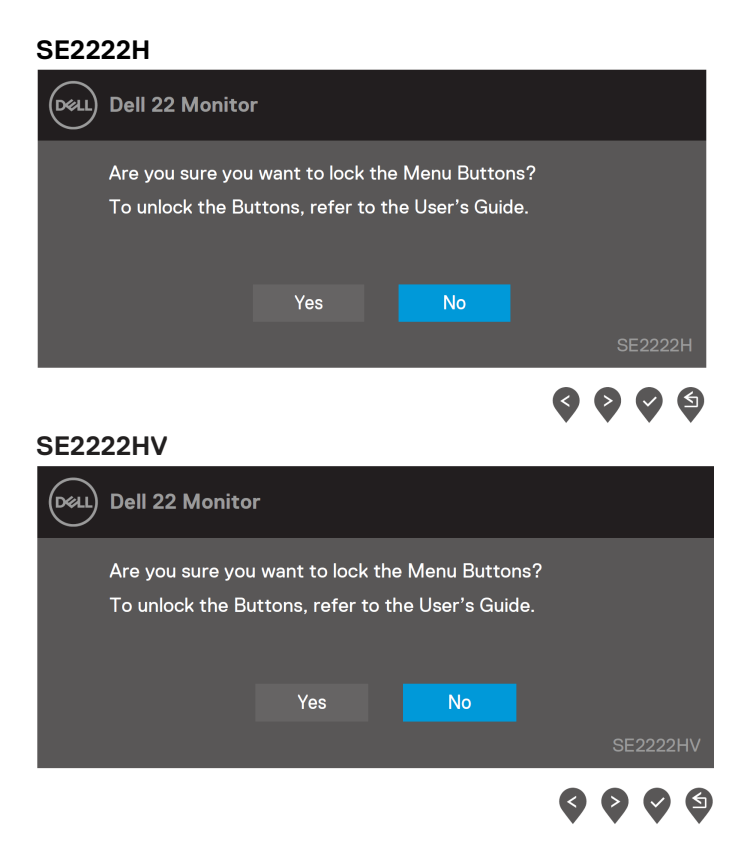

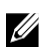

**NOTA: A mensagem pode ser ligeiramente diferente de acordo com as configurações selecionadas.**

#### Antes de a função DDC / CI ser desativada, a seguinte mensagem é exibida. **SE2222H**

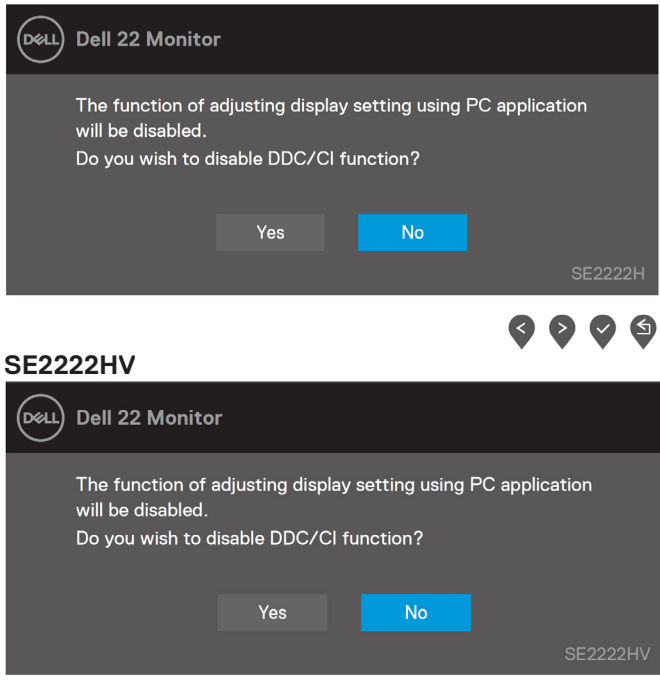

Quando o monitor entra no modo de espera, a seguinte mensagem aparece. **SE2222H**

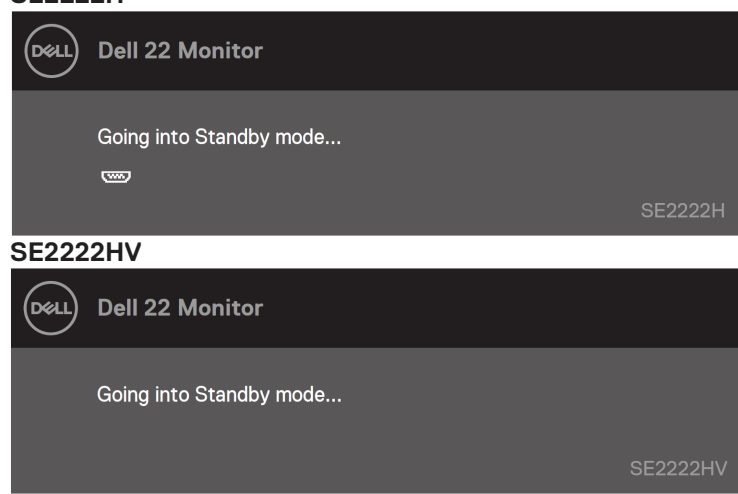

Se o cabo VGA ou HDMI não estiver conectado, uma caixa de diálogo flutuante aparecerá. O monitor entrará no modo de espera após 4 minutos se for deixado neste estado.

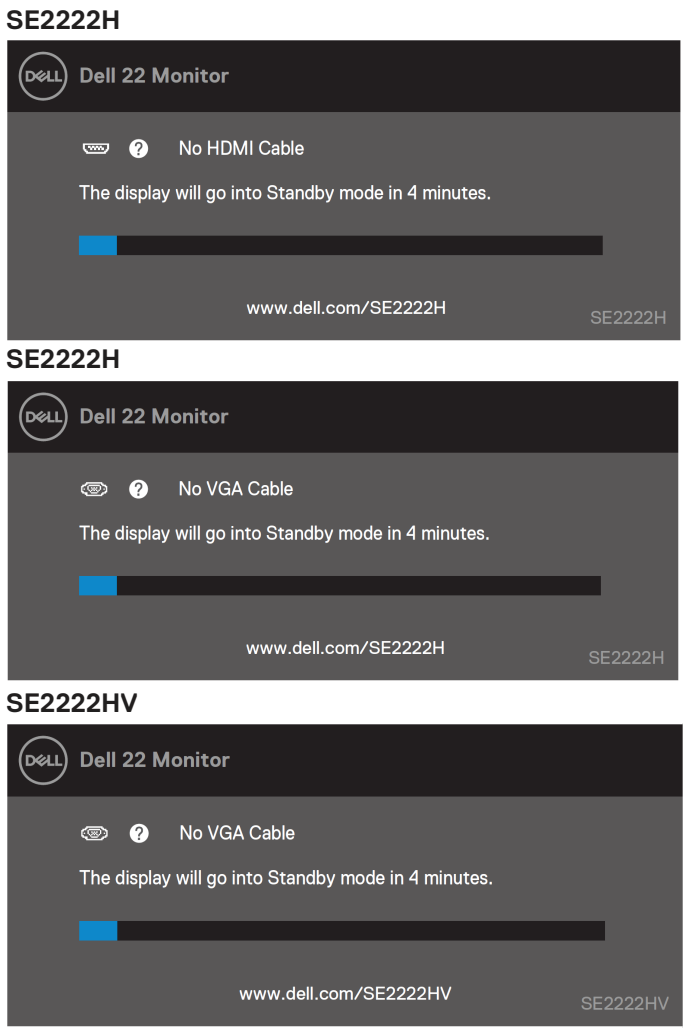

Consult[e Solução de Problemas](#page-63-0) para obter mais informações.

### <span id="page-60-0"></span>**Configurar a resolução do ecrã em seu monitor**

### **Defina a resolução do ecrã para 1920 x 1080**

Para melhor desempenho, defina a resolução do ecrã para 1920 x 1080 pixels executando as seguintes etapas:

### **Em Windows 7:**

- **1.** Clique com o botão direito na área de trabalho e clique em **Resolução do ecrã.**
- **2.** Clique no menu suspenso da **Resolução do ecrã** e selecione 1920 x 1080.
- **3.** Clique em **OK**.

#### **Em Windows 8 ou Windows 8.1:**

- **1.** Selecione o bloco da área de trabalho para mudar para a área de trabalho clássica.<br>2. Clique com o botão direito na área de trabalho e clique em **Resolucão do ecrã**.
- **2.** Clique com o botão direito na área de trabalho e clique em **Resolução do ecrã**.
- **3.** Clique no menu suspenso da **Resolução do Ecrã** e selecione 1920 x 1080.
- **4.** Clique em **OK**.

#### **Em Windows 10:**

- **1.** Clique com o botão direito na área de trabalho e clique em **Configurações de Exibição**.
- **2.** Clique em **Configurações Avançadas de Exibição**.
- **3.** Clique no menu suspenso em **Resolução** e selecione 1920 x 1080.
- **4.** Clique em **Aplicar**.

Se você não vir a resolução recomendada como uma opção, pode ser necessário atualizar o driver gráfico. Use um dos seguintes métodos para atualizar o driver gráfico:

### **Computador Dell**

- **1.** Vá para [https://www.dell.com/support,](https://www.dell.com/support) insira sua etiqueta de serviço e baixe o driver mais recente para sua placa gráfica.
- **2.** Depois de instalar os drivers do seu adaptador gráfico, tente definir a resolução para 1920 x 1080 novamente.

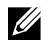

**NOTA: Se você não conseguir definir a resolução para 1920 x 1080, entre em contato com a Dell para obter informações sobre um adaptador gráfico que suporte essas resoluções.**

## **Computador não Dell**

### **Em Windows 7:**

- **1.** Clique com o botão direito na área de trabalho e clique em **Personalização.**
- **2.** Clique em **Alterar Configurações de Exibição**.
- **3.** Clique em **Configurações Avançadas.**
- **4.** Identifique o fornecedor do controlador gráfico a partir da descrição na parte superior da janela. Por exemplo, NVIDIA, AMD, Intel e mais.
- **5.** Consulte o site do fornecedor da placa gráfica para obter o driver atualizado. Por exemplo, [https://www.AMD.com](https://www.amd.com/) ou [https://www.NVIDIA.com.](https://www.nvidia.com/)
- **6.** Depois de instalar os drivers do adaptador gráfico, tente definir a resolução para 1920 x 1080 novamente.

#### **Em Windows 8 ou Windows 8.1:**

- **1.** Selecione o bloco da área de trabalho para alternar para a área de trabalho clássica.
- **2.** Clique com o botão direito na área de trabalho e clique em **Personalização.**
- **3.** Clique em **Alterar Configurações de Exibição.**
- **4.** Clique em **Configurações Avançadas.**
- **5.** Identifique o fornecedor do controlador gráfico a partir da descrição na parte superior da janela. Por exemplo, NVIDIA, AMD, Intel e mais.
- **6.** Consulte o site do fornecedor da placa gráfica para obter o driver atualizado. Por exemplo, [https://www.AMD.com](https://www.amd.com/) ou [https://www.NVIDIA.com.](https://www.nvidia.com/)
- **7.** Depois de instalar os drivers do adaptador gráfico, tente definir a resolução para 1920 x 1080 novamente.

## **In Windows 10:**

- **1.** Clique com o botão direito na área de trabalho e clique em **Configurações de Exibição.**
- **2.** Clique em **Configurações Avançadas de Exibição.**
- **3.** Clique em **Exibir Propriedades do Adaptador.**
- **4.** Identifique o fornecedor do controlador gráfico a partir da descrição na parte superior da janela. Por exemplo, NVIDIA, AMD, Intel e mais.
- **5.** Consulte o site do fornecedor da placa gráfica para obter o driver atualizado. Por exemplo, [https://www.AMD.com](https://www.amd.com/) o[r https://www.NVIDIA.com.](https://www.nvidia.com/)
- **6.** Depois de instalar os drivers do adaptador gráfico, tente definir a resolução para 1920 x 1080 novamente.

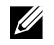

**NOTA: Se você não conseguir definir a resolução recomendada, entre em contato com o fabricante do seu computador ou considere a compra de um adaptador gráfico que suporte a resolução de vídeo.**

## <span id="page-62-0"></span>**Usar em inclinado**

Você pode inclinar o monitor para obter o ângulo de visualização mais confortável.

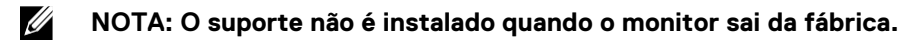

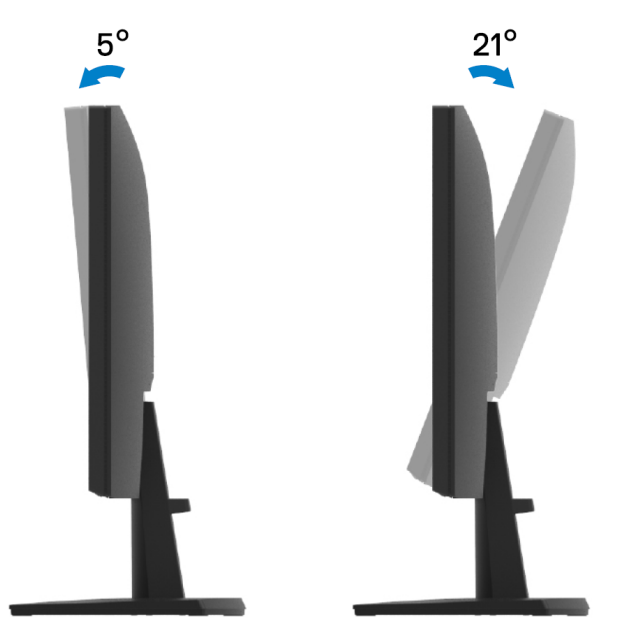

## <span id="page-63-0"></span>**Solução de Problemas**

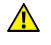

**AVISO: Antes de iniciar qualquer procedimento desta seção, siga as [Instruções de Segurança.](#page-4-0)**

### <span id="page-63-1"></span>**Auto Teste**

Seu monitor fornece um recurso de autoteste que permite verificar se o monitor está funcionando corretamente. Se o seu monitor e o computador estiverem conectados corretamente, mas o ecrã do monitor permanecer escuro, execute o autoteste do monitor executando as seguintes etapas:

- **1.** Desligue o computador e o monitor.
- **2.** Desconecte todos os cabos de vídeo do monitor. Dessa forma, o computador não precisa estar envolvido.
- **3.** Ligue o monitor.

Se o monitor estiver funcionando corretamente, ele detecta que não há sinal e uma das seguintes mensagens aparece. No modo de autoteste, o LED de energia permanece branco.

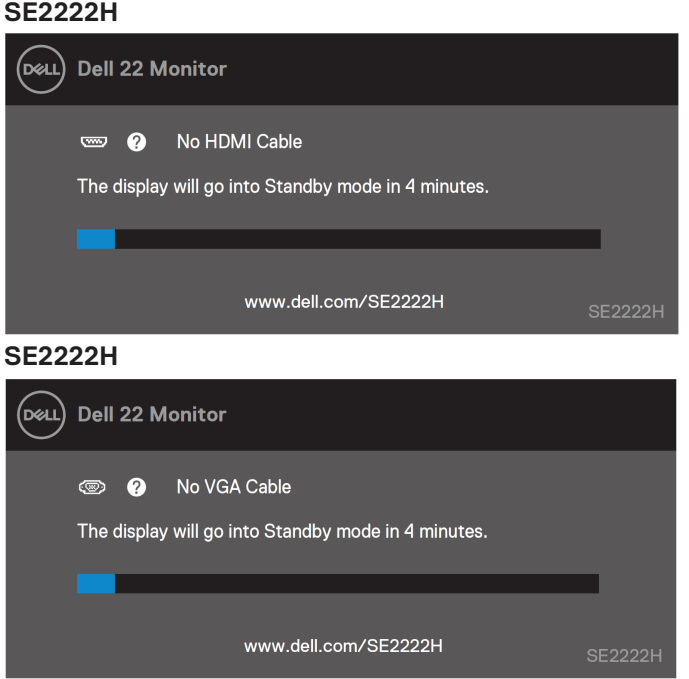

#### **SE2222HV**

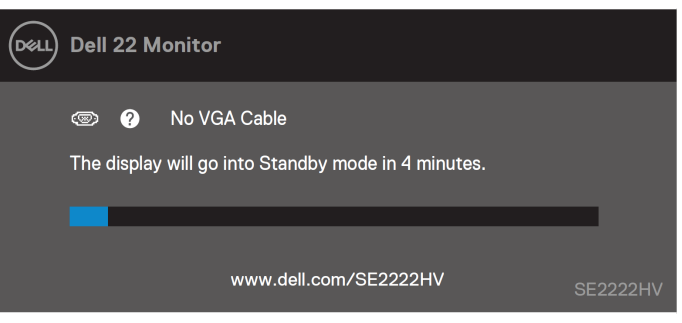

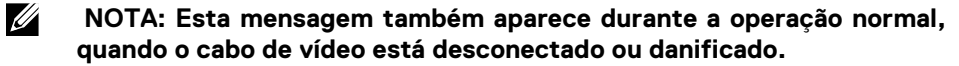

**4.** Desligue o monitor e reconecte o cabo de vídeo; em seguida, ligue o computador e o monitor.

Se o monitor permanecer escuro depois de reconectar os cabos, verifique o controlador de vídeo e o computador.

## <span id="page-65-0"></span>**Diagnóstico integrado**

Seu monitor possui uma ferramenta de diagnóstico embutida que ajuda a determinar se qualquer anormalidade no ecrã que você experimenta é um problema inerente ao seu monitor ou ao seu computador e placa de vídeo.

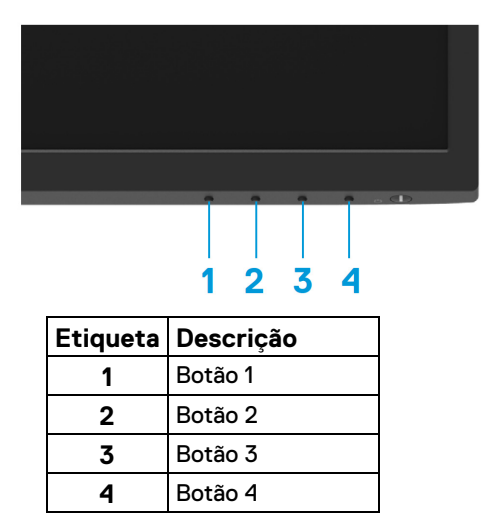

### **Para executar o diagnóstico integrado:**

- **1.** Certifique-se de que o ecrã esteja limpa (sem partículas de poeira na superfície do ecrã).
- **2.** Pressione e segure o **Botão 4** por cerca de 4 segundos e espere por um menu pop-up.

 $\Box$ 

**3.** Use **Botão 1** ou 2 para selecionar o  $\Re$  e pressione **V** para confirmar.

Um padrão de teste cinza aparece no início do programa de diagnóstico.

- **4.** Inspecione cuidadosamente o ecrã em busca de anormalidades.
- **5.** Pressione o **Botão 1** para alterar os padrões de teste.
- **6.** Repita as etapas 4 e 5 para inspecionar a exibição nos ecrãs vermelho, verde, azul, preto, branco e de texto.
- **7.** Quando estiver no ecrã de teste de cor branca, verifique a uniformidade da cor branca e se a cor branca aparece esverdeada / avermelhada, etc..
- **8.** Pressione o **Botão 1** para encerrar o programa de diagnóstico.

### <span id="page-66-0"></span>**Problemas comuns**

A tabela a seguir fornece informações gerais sobre problemas comuns de monitor que você pode encontrar e as soluções possíveis:

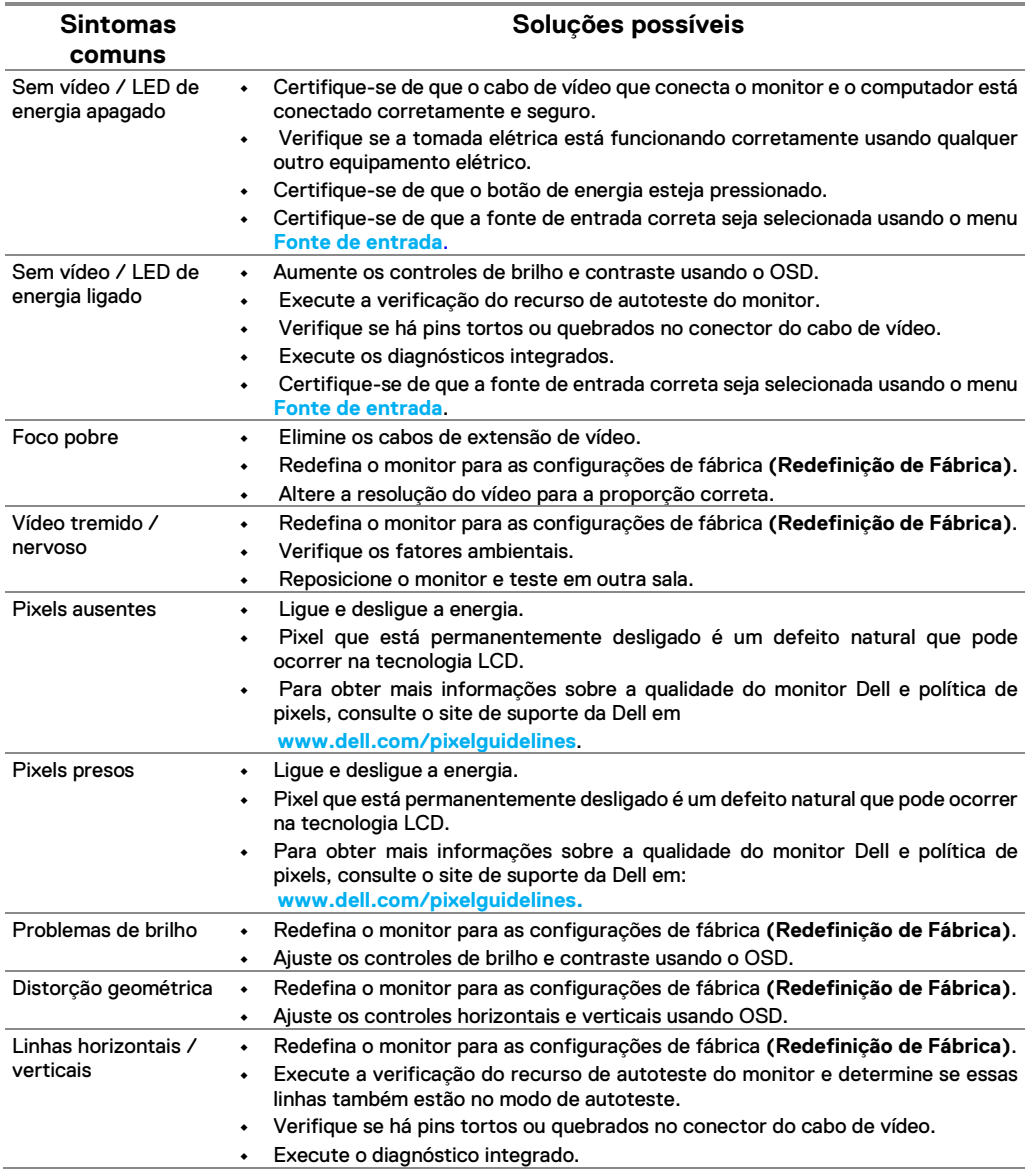

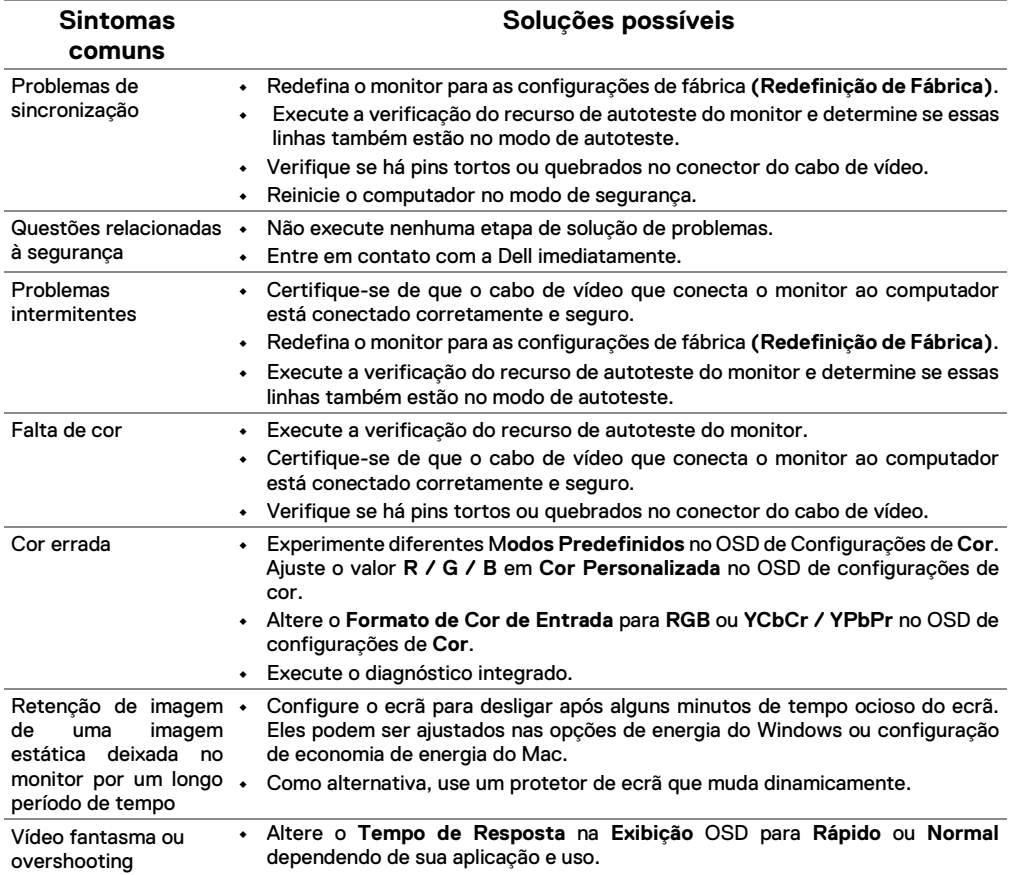

## <span id="page-68-0"></span>**Problemas específicos do produto**

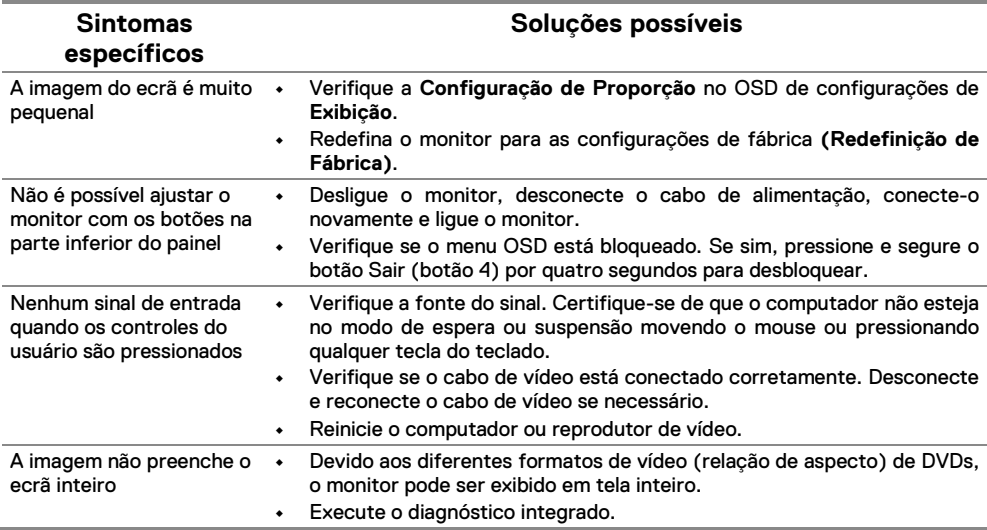

## <span id="page-69-0"></span>**Appendix**

<span id="page-69-1"></span>**Avisos da FCC (apenas nos EUA) e outras informações regulamentares**

Para avisos da FCC e outras informações regulamentares, consulte o site de conformidade em regulamentar localizado em [https://www.dell.com/regulatory\\_compliance.](https://www.dell.com/regulatory_compliance)

### <span id="page-69-2"></span>**Contate a Dell**

**Para clientes nos Estados Unidos, ligue para 800-WWW-DELL (800-999-3355).**

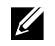

**NOTA: Se você não tiver uma conexão ativa com a Internet, poderá encontrar as informações de contato na fatura de compra, na guia de remessa, na fatura ou no catálogo de produtos Dell.**

**A Dell oferece várias opções de suporte e serviço online e por telefone. A disponibilidade varia de acordo com o país e produto, e alguns serviços podem não estar disponíveis em sua área.**

- **•** Assistência técnica online [www.dell.com/support/monitors](http://www.dell.com/support/monitors)
- **•** Contatar a Dell [www.dell.com/contactdell](http://www.dell.com/contactdell)

### <span id="page-69-3"></span>**Banco de dados de produtos da UE para etiqueta energética e ficha de informações do produto**

SE2222H:<https://eprel.ec.europa.eu/qr/557072>